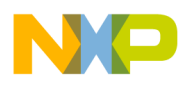

# **i.MX31 PDK Hardware User's Guide**

**Document Number: 926-77193 Rev. 1.5 02/2009** 

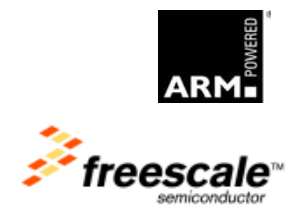

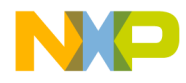

#### *How to Reach Us:*

**Home Page**: www.freescale.com

**Web Support**: http://www.freescale.com/support

#### **USA/Europe or Locations Not Listed**:

Freescale Semiconductor Technical Information Center, EL516 2100 East Elliot Road Tempe, Arizona 85284 +1-800-521-6274 or +1-480-768-2130 www.freescale.com/support

#### **Europe, Middle East, and Africa**:

Freescale Halbleiter Deutschland GmbH Technical Information Center Schatzbogen 7 81829 Muenchen, Germany +44 1296 380 456 (English) +46 8 52200080 (English) +49 89 92103 559 (German) +33 1 69 35 48 48 (French) www.freescale.com/support

#### **Japan**:

Freescale Semiconductor Japan Ltd. **Headquarters** ARCO Tower 15F 1-8-1, Shimo-Meguro, Meguro-ku, Tokyo 153-0064, Japan 0120 191014 or +81 3 5437 9125 support.japan@freescale.com

#### **Asia/Pacific:**

Freescale Semiconductor China Ltd. Exchange Building 23F No. 118 Jianguo Road Chaoyang District Beijing 100022 China +86 010 5879 8000 support.asia@freescale.com

#### *For Literature Requests Only:*

Freescale Semiconductor Literature Distribution Center P.O. Box 5405 Denver, Colorado 80217 1-800-441-2447 or 303-675-2140 Fax: 303-675-2150 LDCForFreescaleSemiconductor@hibbertgroup.com

Information in this document is provided solely to enable system and software implementers to use Freescale Semiconductor products. There are no express or implied copyright licenses granted hereunder to design or fabricate any integrated circuits or integrated circuits based on the information in this document.

Freescale Semiconductor reserves the right to make changes without further notice to any products herein. Freescale Semiconductor makes no warranty, representation or guarantee regarding the suitability of its products for any particular purpose, nor does Freescale Semiconductor assume any liability arising out of the application or use of any product or circuit, and specifically disclaims any and all liability, including without limitation consequential or incidental damages. "Typical" parameters that may be provided in Freescale Semiconductor data sheets and/or specifications can and do vary in different applications and actual performance may vary over time. All operating parameters, including "Typicals", must be validated for each customer application by customer's technical experts. Freescale Semiconductor does not convey any license under its patent rights nor the rights of others. Freescale Semiconductor products are not designed, intended, or authorized for use as components in systems intended for surgical implant into the body, or other applications intended to support or sustain life, or for any other application in which the failure of the Freescale Semiconductor product could create a situation where personal injury or death may occur. Should Buyer purchase or use Freescale Semiconductor products for any such unintended or unauthorized application, Buyer shall indemnify and hold Freescale Semiconductor and its officers, employees, subsidiaries, affiliates, and distributors harmless against all claims, costs, damages, and expenses, and reasonable attorney fees arising out of, directly or indirectly, any claim of personal injury or death associated with such unintended or unauthorized use, even if such claim alleges that Freescale Semiconductor was negligent regarding the design or manufacture of the part.

Freescale™ and the Freescale logo are trademarks of Freescale Semiconductor, Inc. All other product or service names are the property of their respective owners. Microsoft, Windows, Windows ME, and Zuni are registered trademarks of Microsoft Corporation; Microsoft XP is a trademark of Microsoft Corporation; Windows 9x/ME/NT/2000/XP are trademarks of Microsoft Corporation. ARM and RealView are the registered trademarks of ARM Limited. ARM11 is the trademark of ARM Limited. The ARM logo is a registered trademark of ARM Ltd. Wi-Fi is a registered trademark of the Wi-Fi Alliance. Bluetooth is a registered trademark of the Bluetooth SIG, Inc., and is used under license. Wi-Fi CERTIFIED is a trademark of the Wi-Fi Alliance. EPSON is the registered trademark of Seiko Epson Corporation. IBM is a registered trademark of the IBM Corporation. Apple and Ipod are registered trademarks of Apple, Inc. CHRONTEL is a trademark of Chrontel Inc.

© Freescale Semiconductor, Inc. 2008 - 2009. All rights reserved.

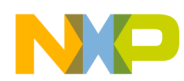

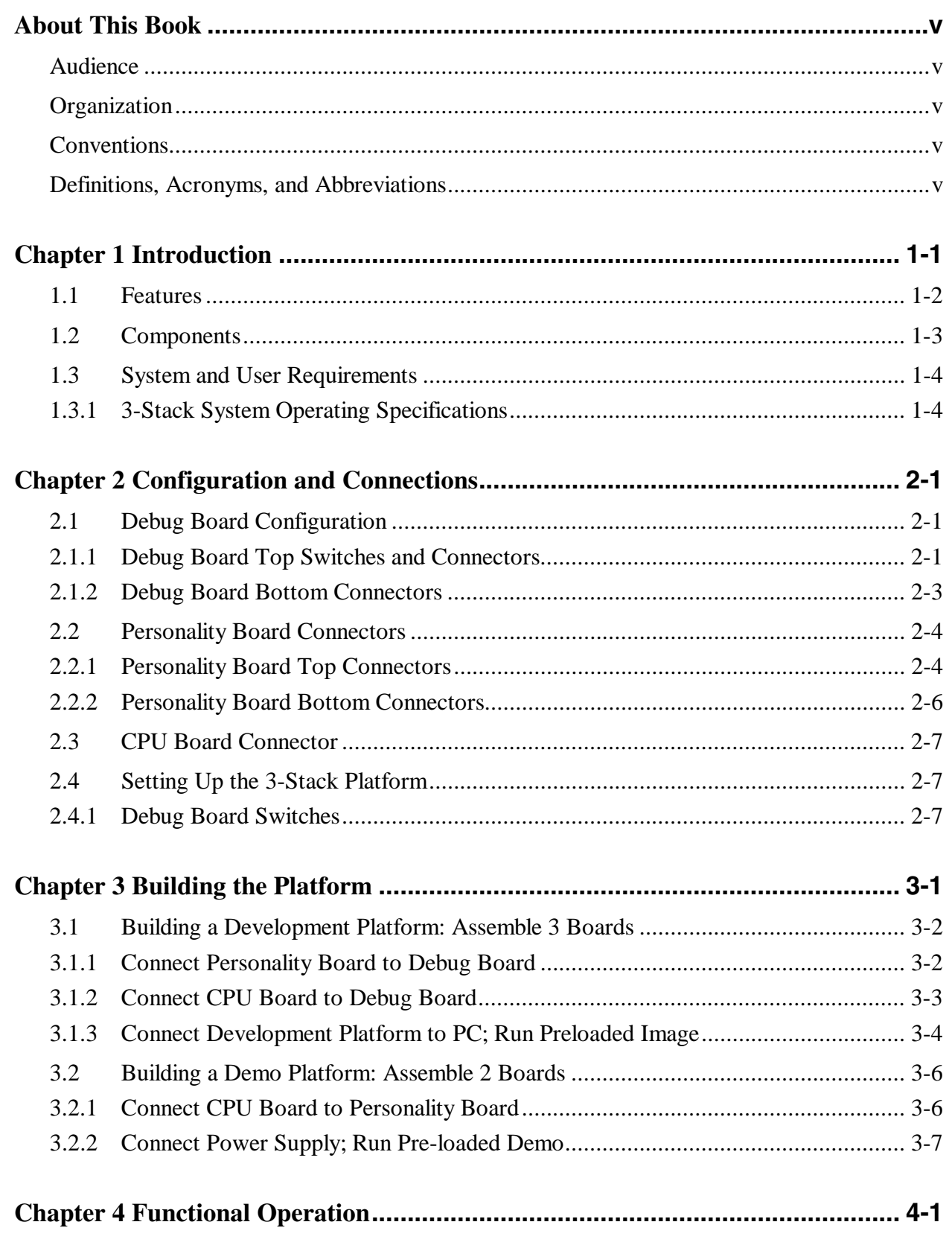

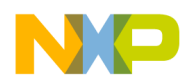

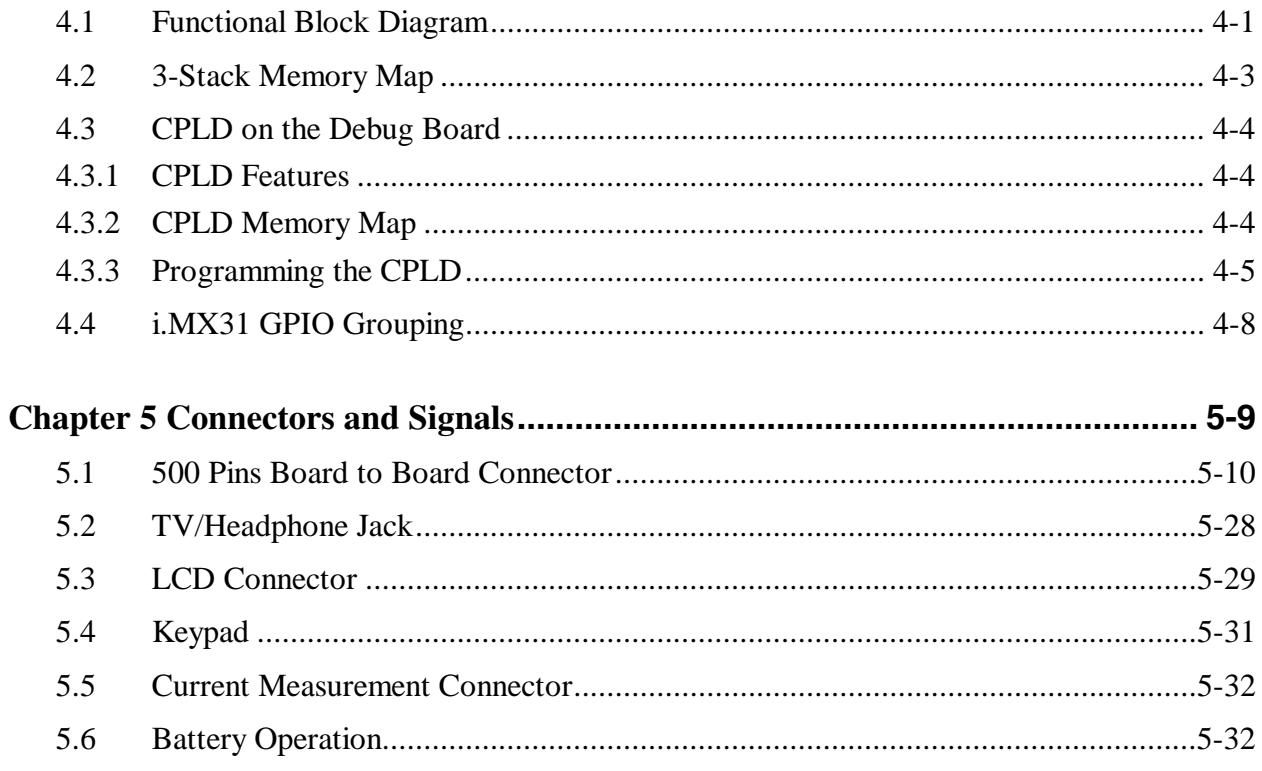

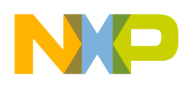

## About This Book

This document explains how to connect and operate the i.MX31 3-Stack Platform System.

## Audience

This document is intended for software, hardware, and system engineers who are planning to use the product and for anyone who wants to understand more about the product.

## **Organization**

This document contains the following chapters.

- Chapter 1 Introduces the features and functionality of the 3-Stack board.
- Chapter 2 Provides configuration and setup information.
- Chapter 3 Explains how to assemble the boards.
- Chapter 4 Provides block diagrams and memory mapping.
- Chapter 5 Provides connector pin assignments and signal descriptions.

## **Conventions**

This document uses the following conventions:

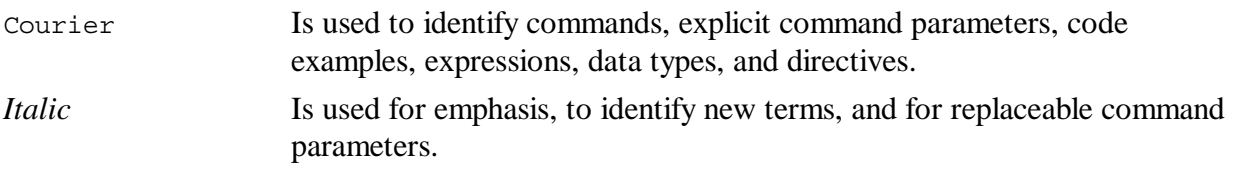

All source code examples are in C.

## Definitions, Acronyms, and Abbreviations

The following list defines the abbreviations used in this document.

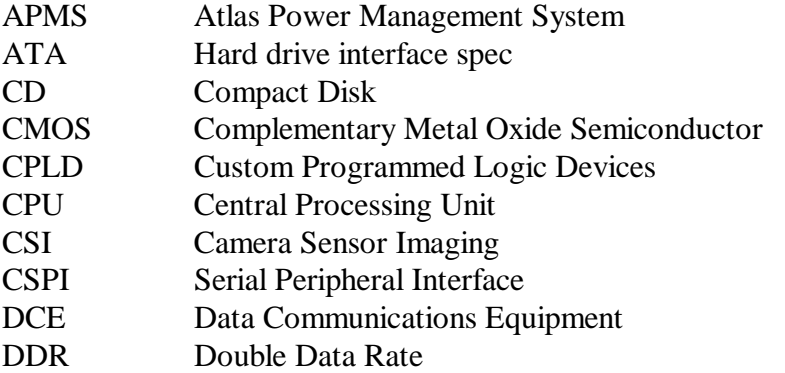

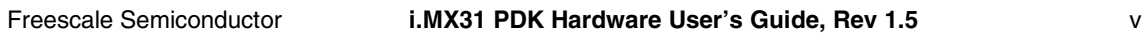

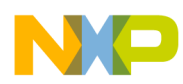

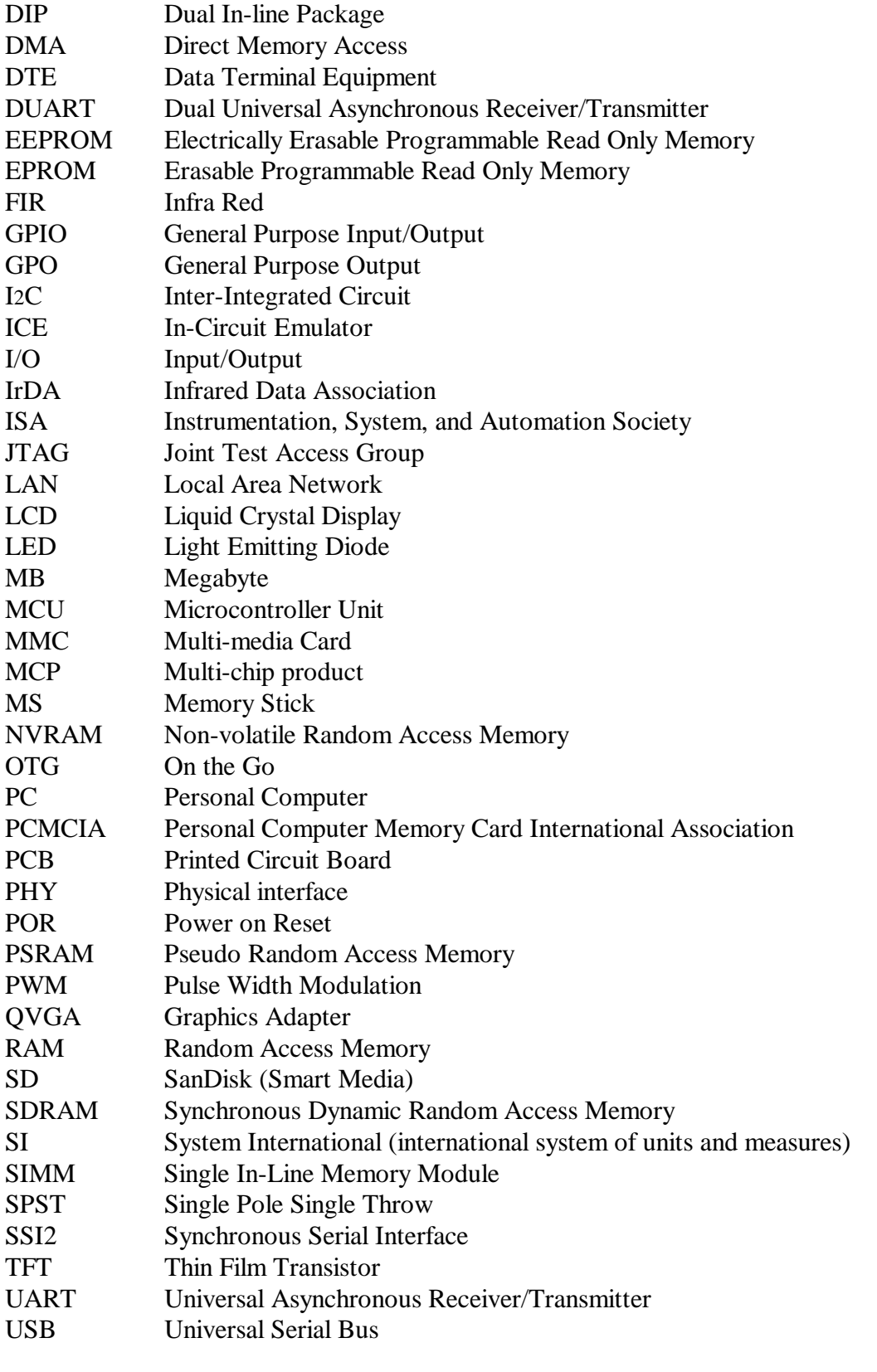

vi **i.MX31 PDK Hardware User's Guide, Rev 1.5** Freescale Semiconductor

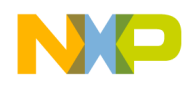

# **Chapter 1 Introduction**

The i.MX31 3-Stack Platform System helps you develop new solutions using the i.MX31 ARM11™ MCU and the MC13783 audio and power management chip.

The 3-Stack platform comprises the CPU Engine board, Personality board, and Debug board. The system supports application software development, target board debugging, and optional circuit cards. The CPU board can be run in stand-alone mode for code development. An LCD display panel is supplied with the 3-Stack system.

Figure 1-1 shows the major components of the 3-Stack system.

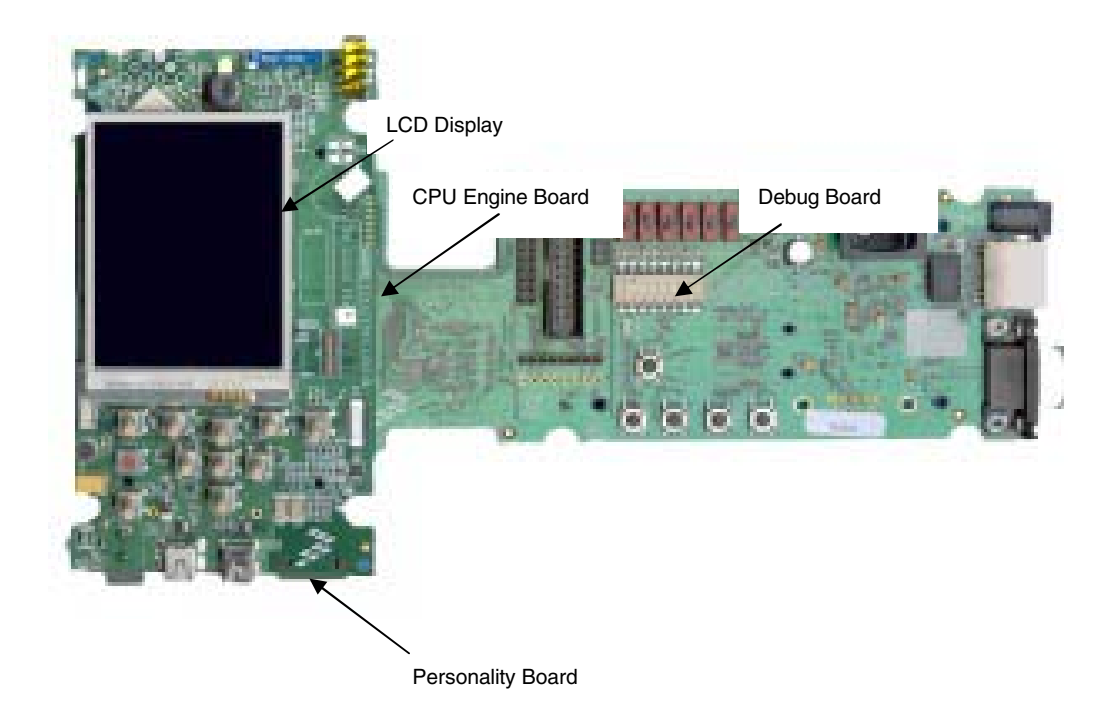

**Figure 1-1 Major Components of the 3-Stack System** 

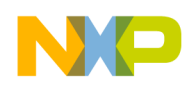

# **1.1 Features**

The 3-Stack system can be used in two ways: the development mode requires a three-board assembly; the demonstration mode requires only a two-board assembly (without the Debug board).

The system includes the following features.

- Near form-factor demonstration modules and working platforms.
- Solid reference schematics that closely resemble final products to aid customers' designs.
- Three-board system, which includes:
	- CPU board with i.MX31 ARM11 MCU, MC13783 chip
	- Personality board with peripheral components and interface connectors
	- Debug board with two RS-232 interfaces, 10/100 Base-T Ethernet connector, and current measure connectors.
- Utilizes reliable high-density connector to interface between boards.

Figure 1-1 illustrates the three-board assembly (left) for development and the two-board assembly (right) for demonstration.

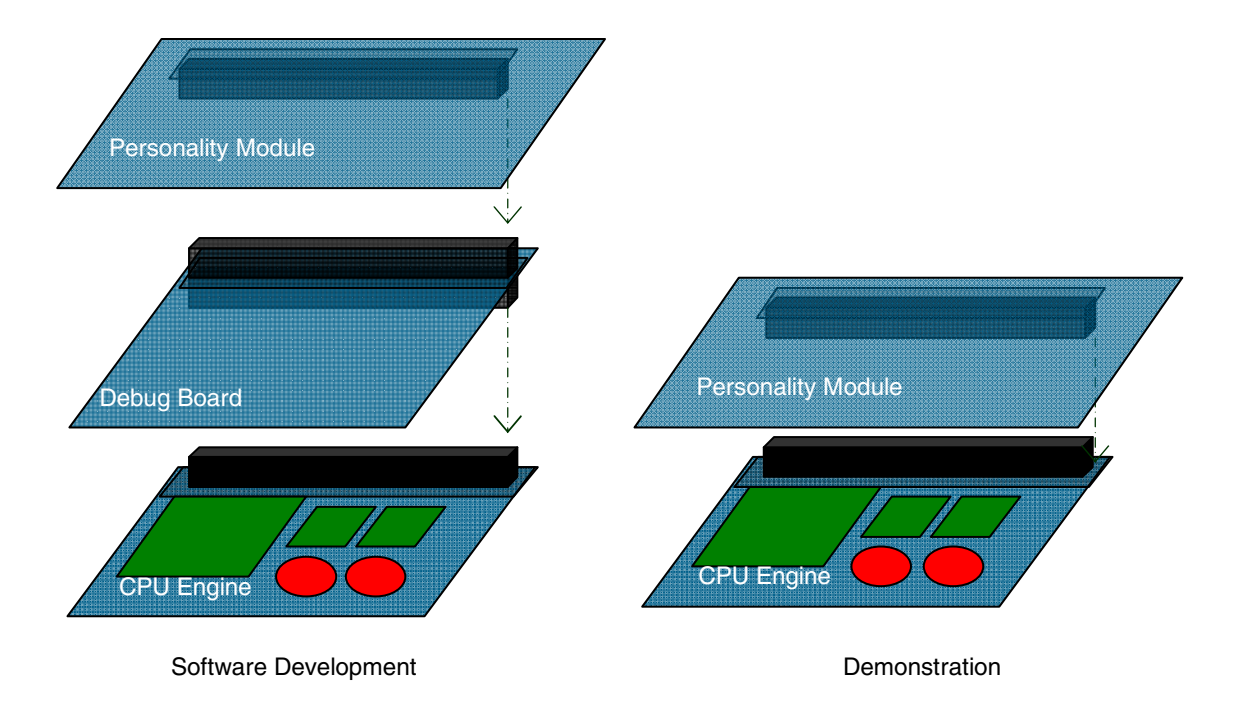

**Figure 1-1 Board Assemblies** 

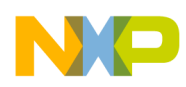

## **1.2 Components**

The 3-Stack board set includes the following components:

- $\bullet$  +5.0 VDC, 2.4 A universal power supply
- $\bullet$  +4.2 V 2400mAh battery power supply and battery charging function
- 2.8-inch thin film transistor liquid crystal display (TFTLCD) panel with touch panel and LED backlight
- 2.4-inch Quarter Video Graphics Array (QVGA) smart display panel connector
- Image sensor camera connector
- Configurable intelligent management of system power through power management chip MC13783
- Two selectable system clock sources, 32.768KHz and 26MHz
- 256 MB of NAND Flash Memory
- 128 MB of 32-bit DDR SDRAM memory
- RealView-ICE® debug support`
- Pushbutton reset (on CPU) or reset control from MC13783
- Stereo microphone jack, headphone and video jack, stereo and mono (ear piece) speaker terminals
- One connector to outboard GPS module
- FM receiver
- TV decoder that supports 8-bit color, and NTSC and PAL formats
- SD card connectors, with card sense functionality
- Onboard keypad and keypad connector
- Onboard Wi-Fi CERTIFIED<sup>™</sup> IEEE 802.11™ b/g standards and Bluetooth(r) Core Specification Version 2.0 + EDR (enhanced data rate) combination module
- One USB On-the-Go (OTG) high-speed transceiver with mini-USB connector
- One USB high-speed host transceiver, with standard USB host connector
- ATA5-compliant controller with one 44-position dual row, 2mm header for small form-factor disk drivers, and one 40-pin ZIF connector for Toshiba HDD
- Onboard accelerometer with sensitivity in three separate axes  $(X, Y, \text{ and } Z)$
- Two RS-232 interfaces with DB-9 connectors: one is driven by UART channel internal to the i.MX31 and supports DCE with optional full modem controls; the other is DTE with optional full modem controls

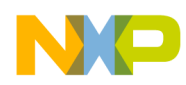

# **1.3 System and User Requirements**

You will need an IBM® PC or compatible computer that includes:

- Windows 98<sup>TM</sup>, ME<sup>TM</sup>, 2000<sup>TM</sup>, XP<sup>TM</sup>, or NT<sup>TM</sup> (version 4.0) operating system
- One +5VDC, 2.4A power supply with a female (inside positive) power connector (included)

#### **CAUTION**

Never supply more than  $+5.5$  V power to the i.MX31 3-Stack. Doing so can damage board components.

## **1.3.1 3-Stack System Operating Specifications**

Table 1-1 identifies the clock, environmental conditions, and dimensions of the i.MX31 3-Stack system.

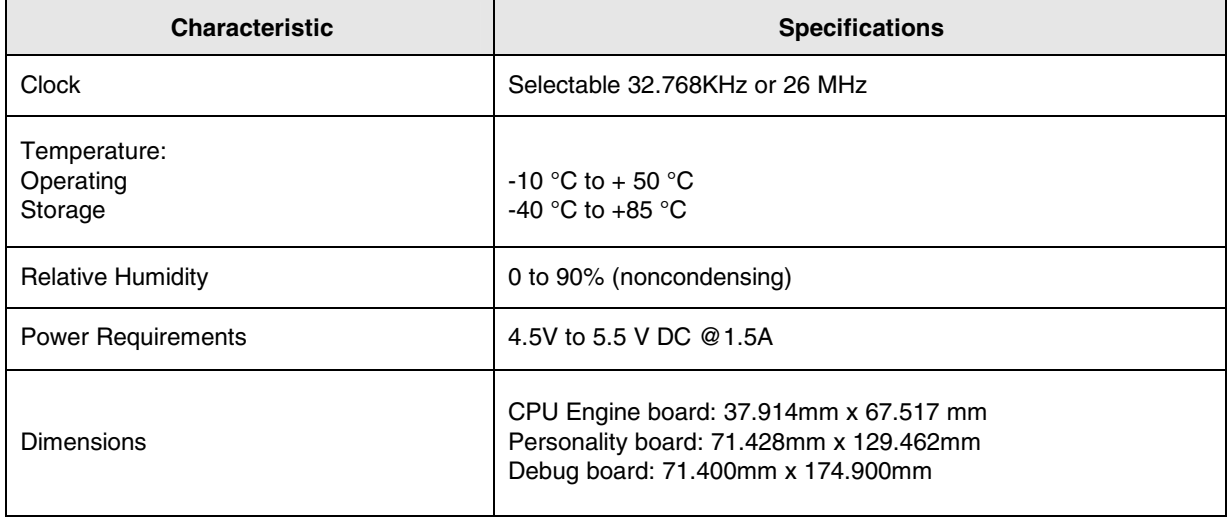

#### **Table 1-1 Specifications**

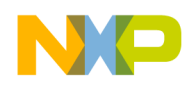

## **Chapter 2 Configuration and Connections**

This section contains configuration information, connection descriptions, and other operational information that may be useful during the development process.

# **2.1 Debug Board Configuration**

The Debug board provides an easy, familiar interface for programming and debugging the i.MX development systems and reference platforms.

This section describes the switches and connectors on the top of the Debug board, and the connector to the CPU Engine board on the bottom of the Debug board. The Debug board is a small card that you can insert or remove from the platform. The ability to remove the debug board is a major advantage to marketing and sales teams who want to demonstrate and showcase a variety of products and ideas in a streamlined, near form factor way, without the added software development bulk.

### **2.1.1 Debug Board Top Switches and Connectors**

Figure 2-1 identifies the switches and connectors located on the top of the Debug board. Table 2-1 describes the switches and connectors.

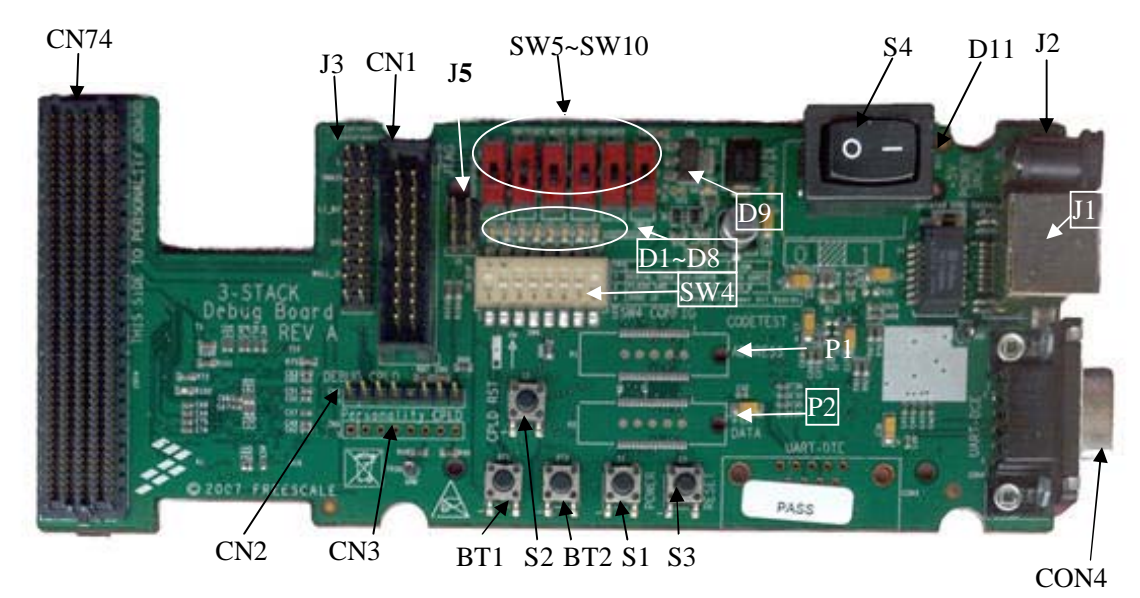

**Figure 2-1 Debug Board, Top View**

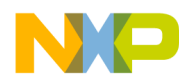

h.

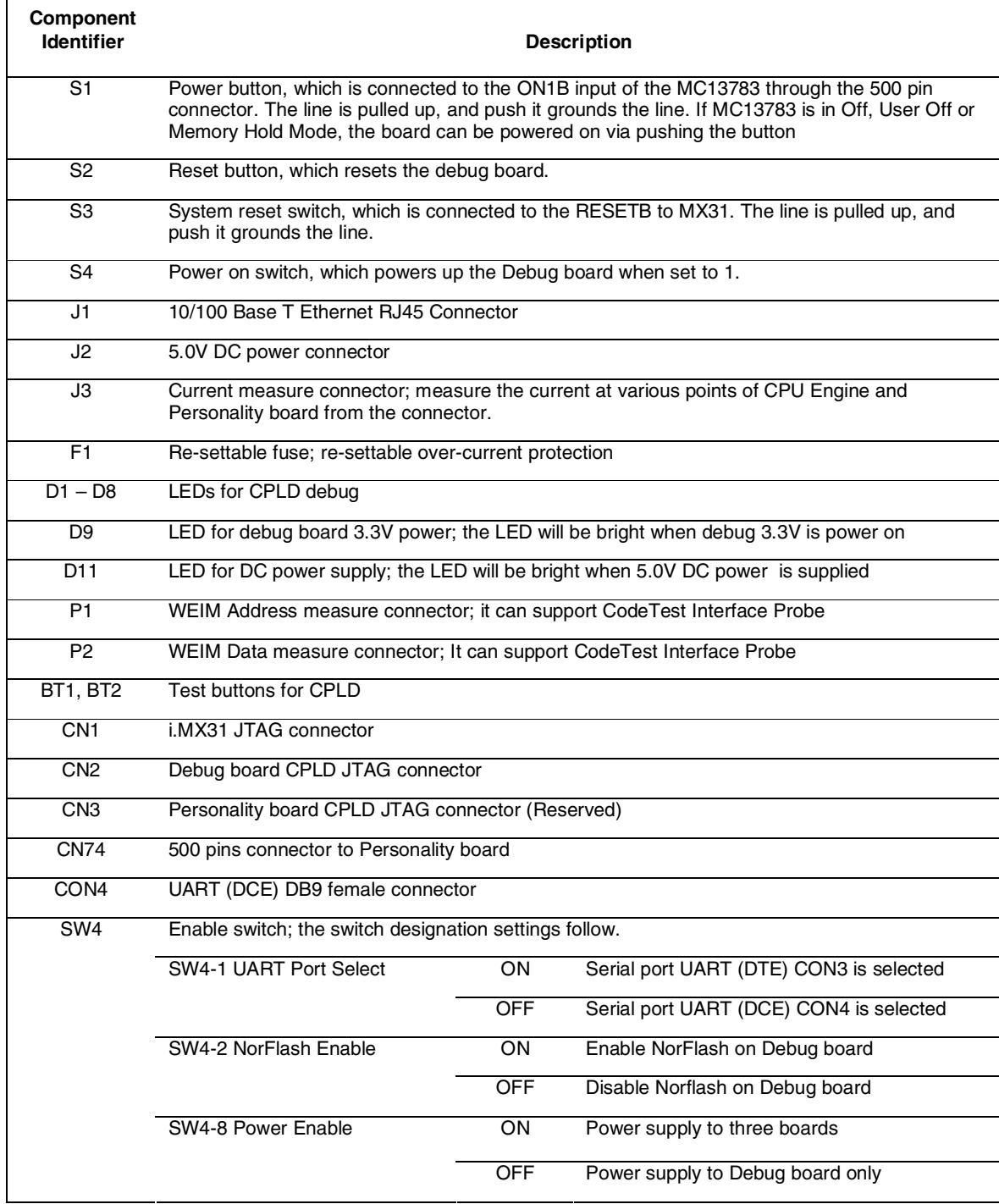

#### **Table 2-1 Debug Board, Top Components**

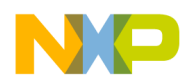

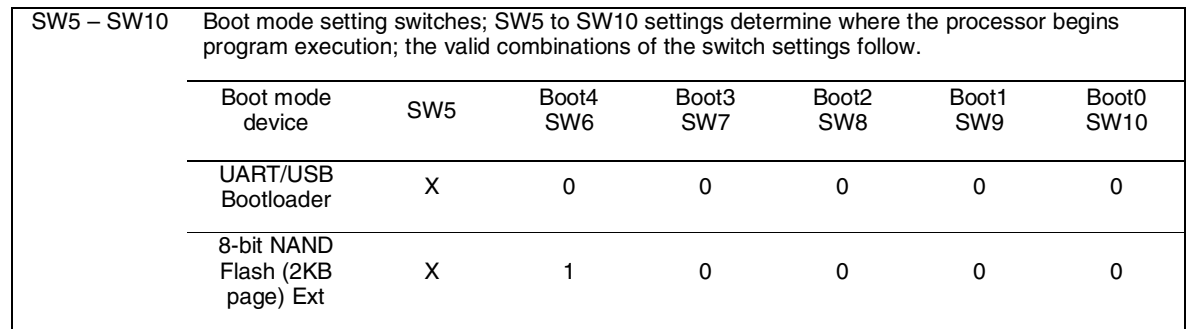

## **2.1.2 Debug Board Bottom Connectors**

Figure 2-2 illustrates the bottom view of the Debug board, where J4 identifies the 500-pin connector to the CPU Engine board.

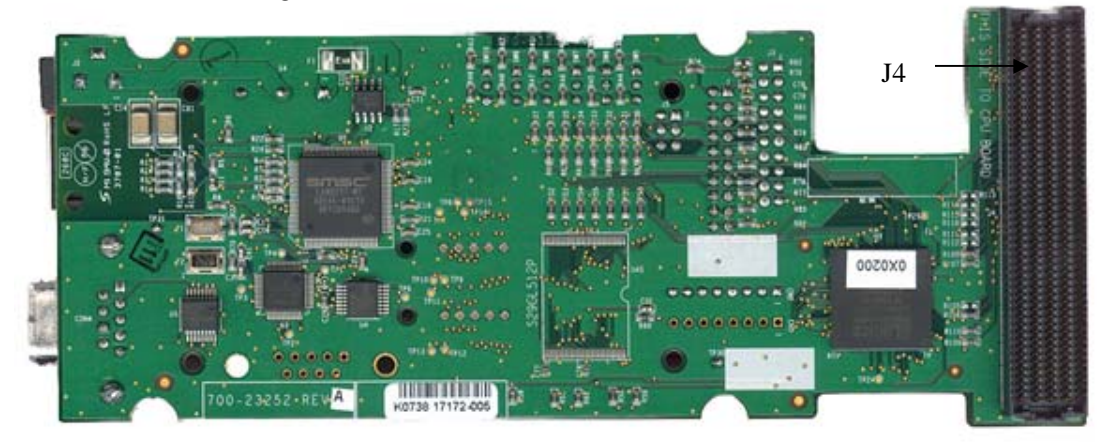

**Figure 2-2 Debug Board, Bottom View** 

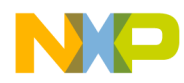

## **2.2 Personality Board Connectors**

This section describes the switches and connectors on the top of the Personality board, and the connectors on the bottom of the Personality board.

### **2.2.1 Personality Board Top Connectors**

Figure 2-3 identifies the connectors on the top of the Personality Board.

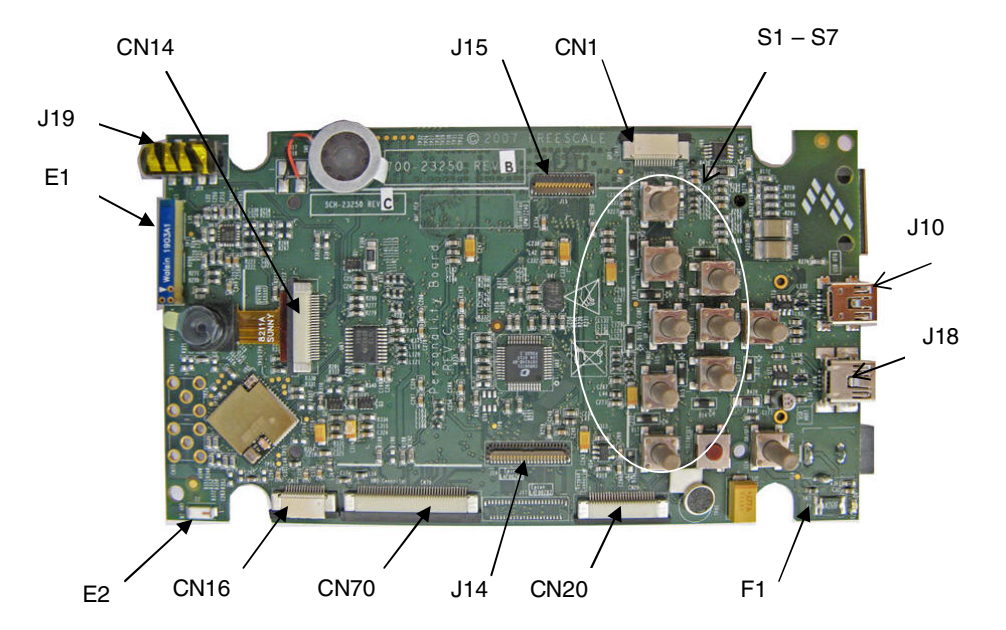

**Figure 2-3 Personality Board Connectors, Top View** 

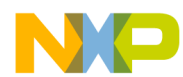

the contract of the contract of the contract of

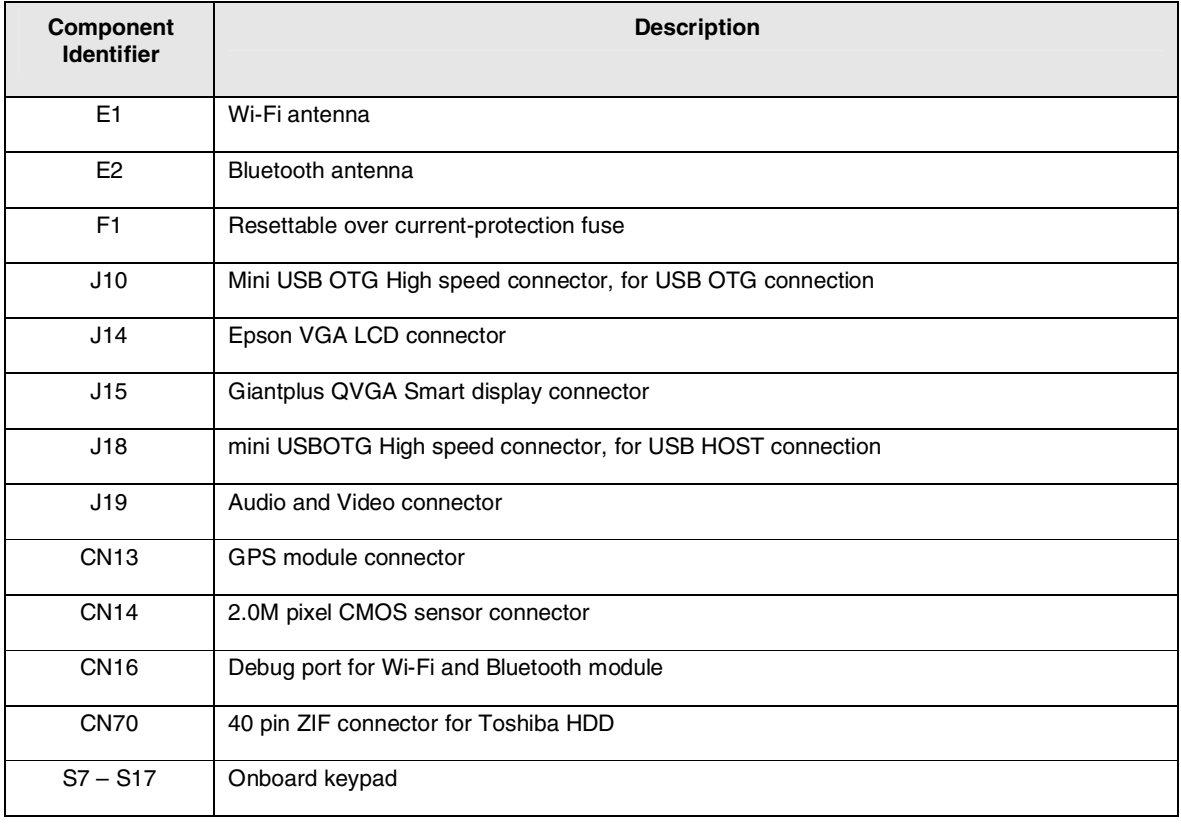

#### **Table 2-2 Personality Board Connectors, Top View**

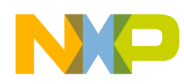

## **2.2.2 Personality Board Bottom Connectors**

Figure 2-4 illustrates the bottom view of the Personality board. Table 2-3 describes the connectors.

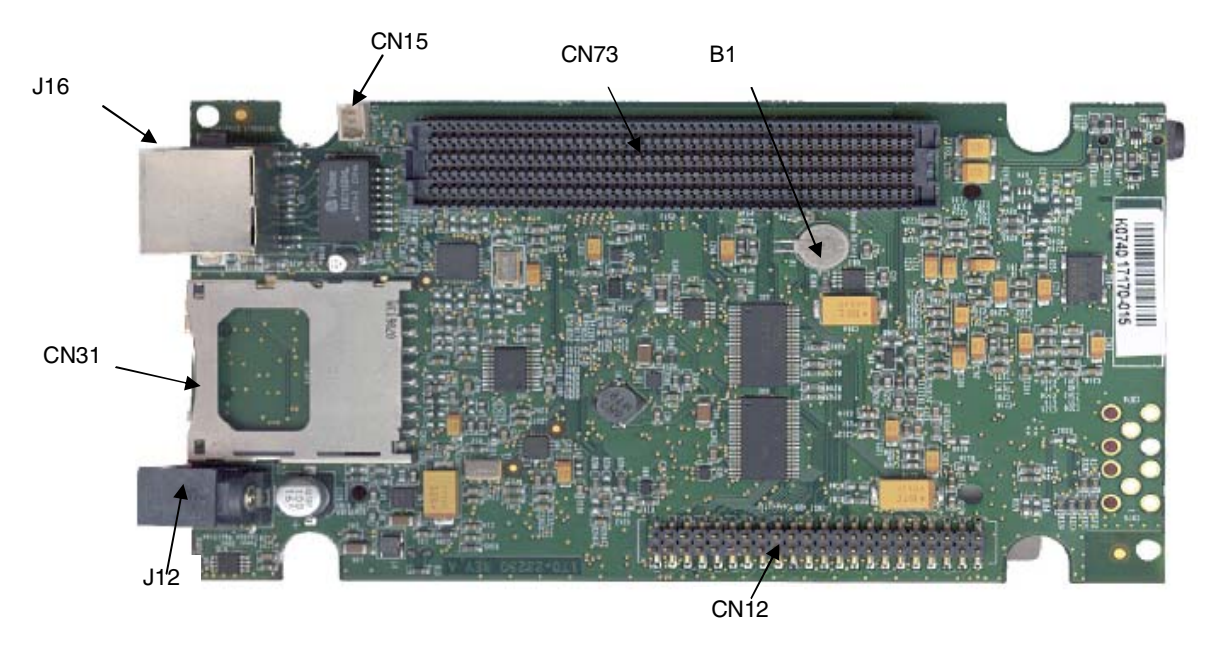

**Fig 2-4 Personality Board, Bottom View** 

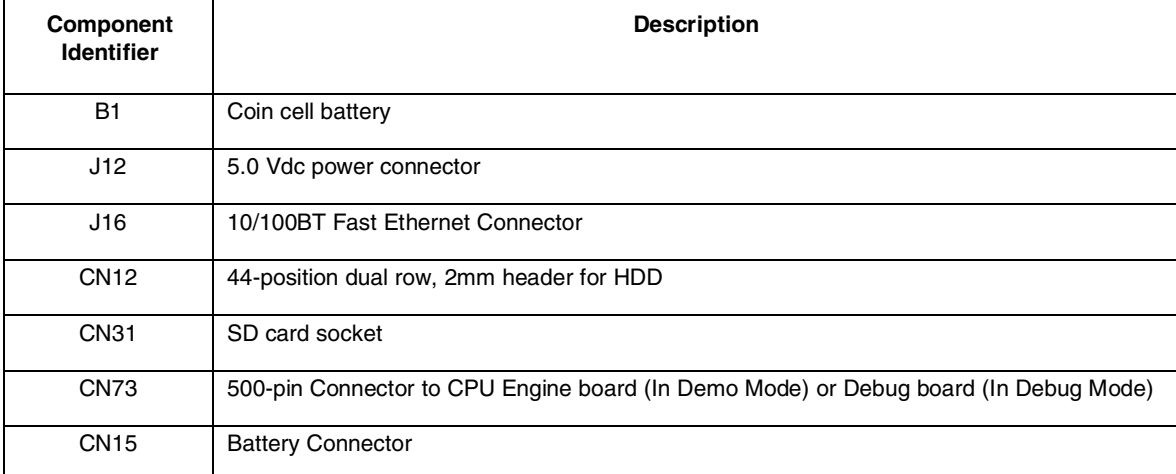

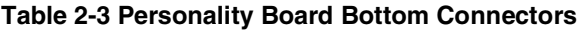

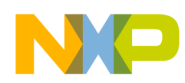

## **2.3 CPU Board Connector**

Figure 2-5 illustrates the bottom view of the CPU Engine board, where J1 is the 500-pin connector to the Personality board (for demonstrations) or the Debug board (for software development).

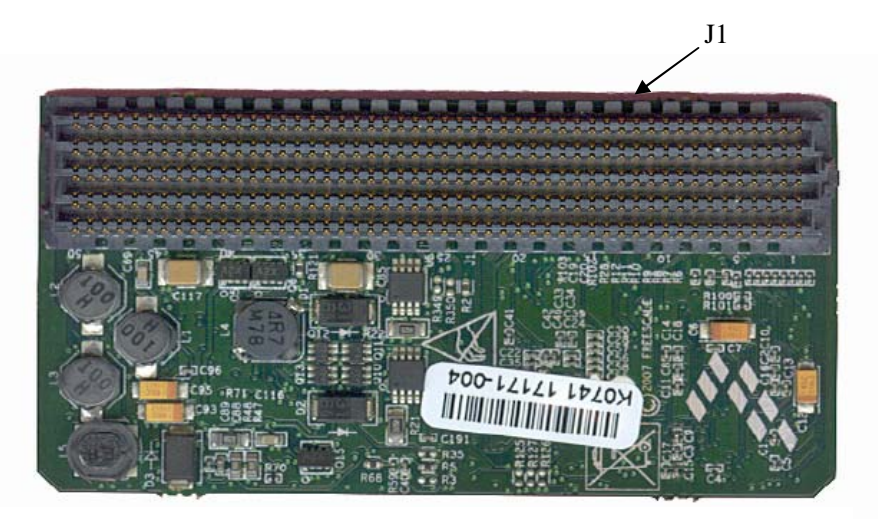

**Figure 2-5 CPU Engine Board, Bottom View** 

## **2.4 Setting Up the 3-Stack Platform**

## **2.4.1 Debug Board Switches**

To set the Debug board switches, use these steps:

- 1. Set CPU Engine and Personality board power enable switch SW4-8.
- 2. Set Boot Mode Switches, SW5~SW10.

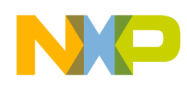

# **Chapter 3 Building the Platform**

This chapter explains how to connect the three types of 3-Stack boards (Debug, Personality, CPU) together (Figure 3-1), to make either a development platform (Personality board + CPU  $board + Debug board$ ), or a demonstration platform (Personality board + CPU board); and how to connect the 3-Stack platform to your PC.

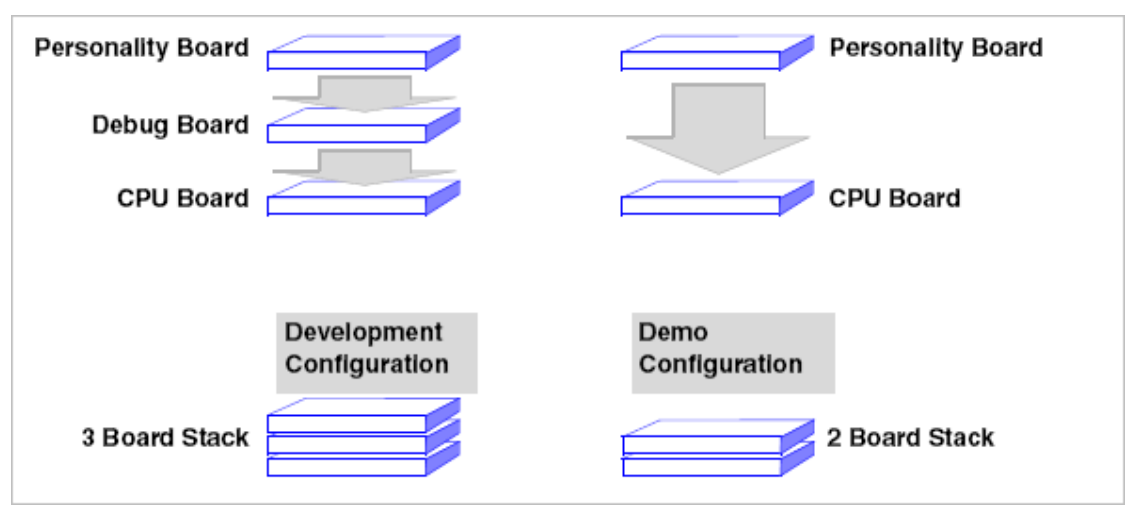

**Figure 3-1 Platform Configurations** 

The three 3-Stack boards in your development kit may already be assembled. If the three boards are already assembled, review the procedures in the following sections, and be sure to configure the Debug board appropriately.

- To build a development platform, follow the procedures in "Building a Development Platform: Assemble 3 Boards" on page 3-2.
- To build a demonstration platform, follow the procedures in "Building a Demo Platform: Assemble 2 Boards" on page 3-6.

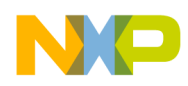

## **3.1 Building a Development Platform: Assemble 3 Boards**

This section explains how to connect the Personality, Debug, and CPU boards.

## **3.1.1 Connect Personality Board to Debug Board**

The Personality board connects to the Debug board using a 500-pin connector. The connector is keyed to avoid misconnection, so there is only one way to connect these boards. Connect the Personality board to the Debug board. See Figure 3-2.

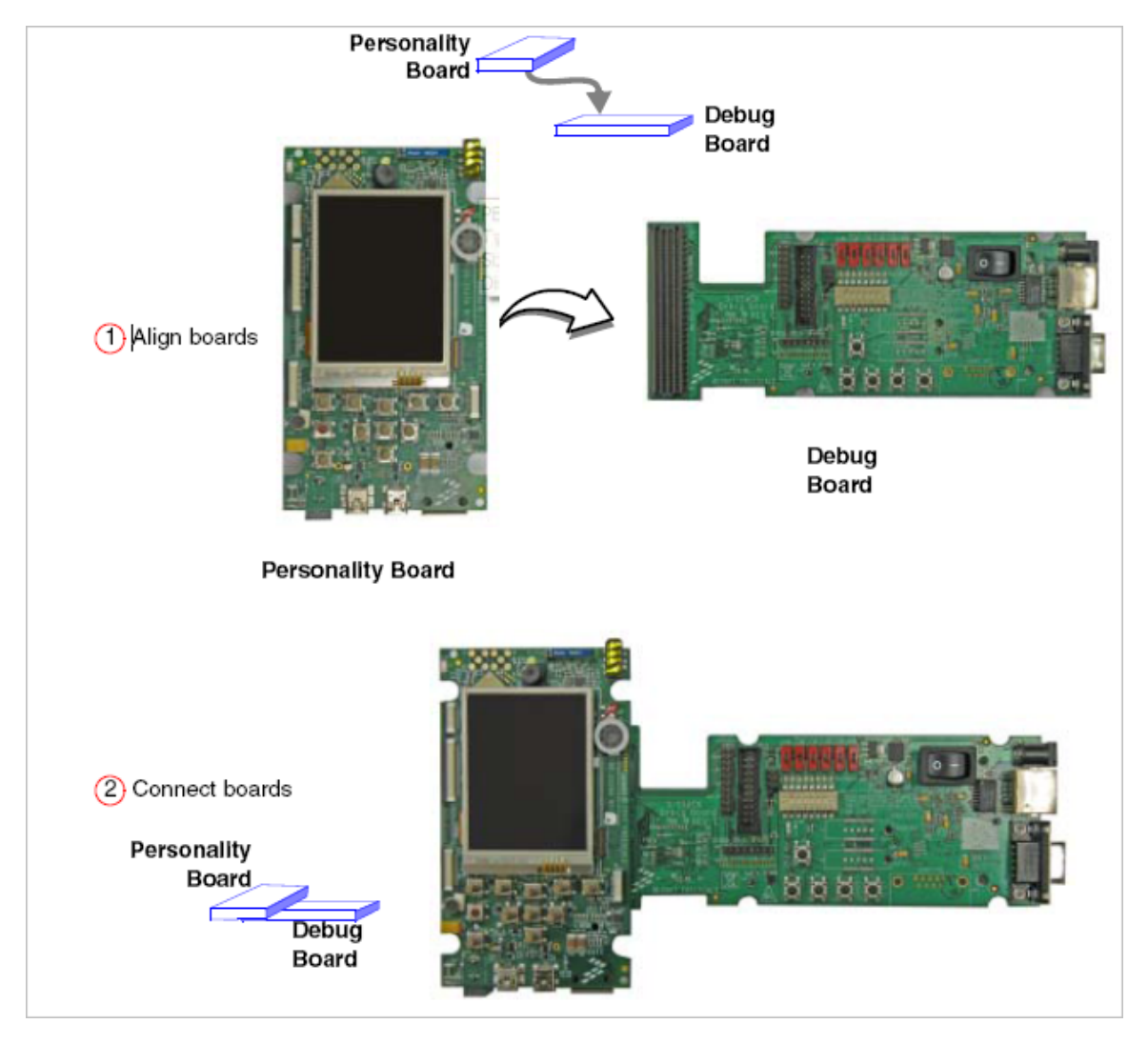

**Figure 3-2 Install Personality Board onto Debug Board** 

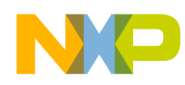

## **3.1.2 Connect CPU Board to Debug Board**

After connecting the Personality board to the Debug board, now connect the CPU board to the underside of the Debug board (Figure 3-3).

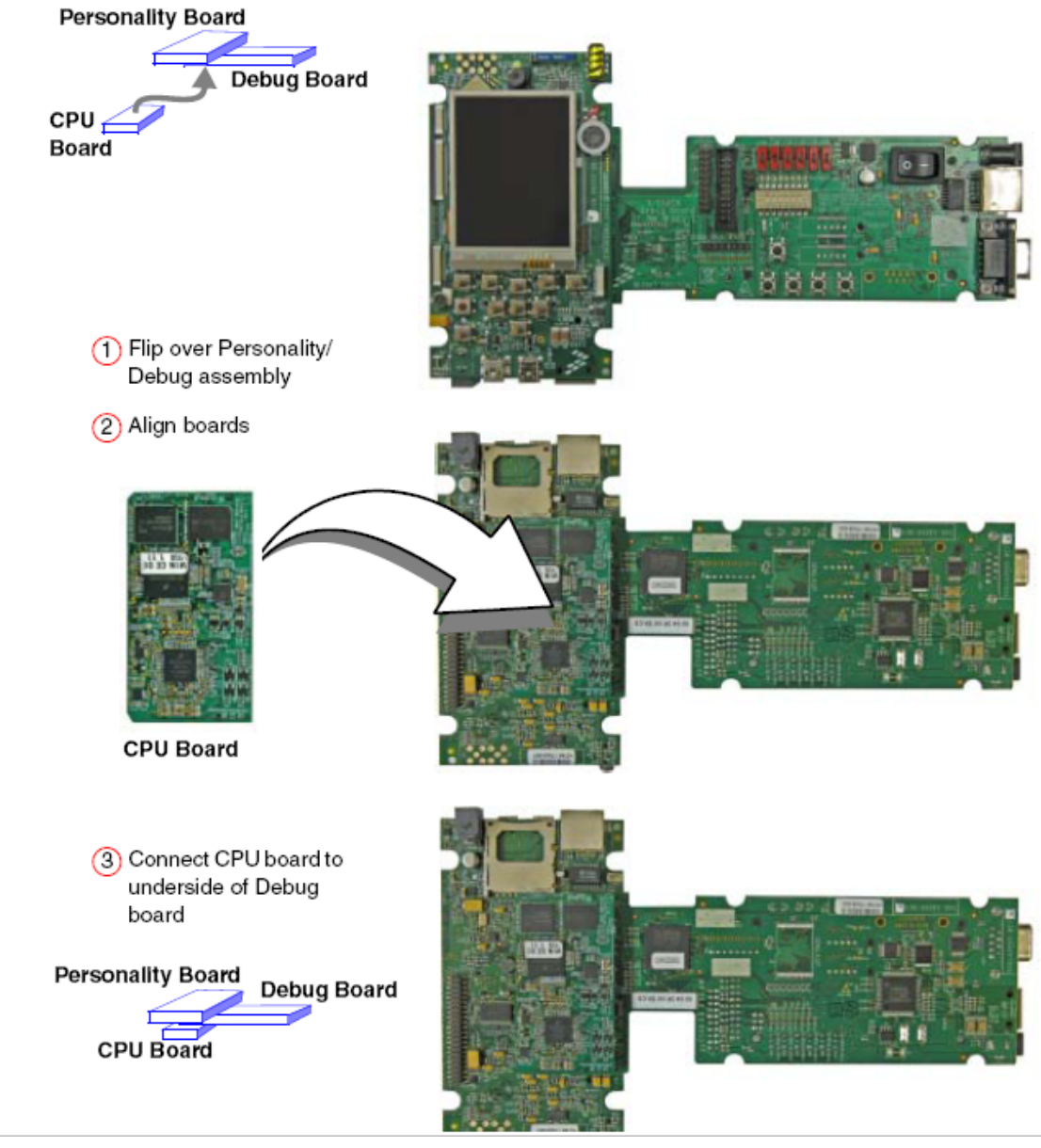

**Figure 3-3 Align CPU Board and Debug/Personality Board** 

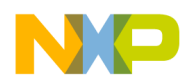

### **3.1.3 Connect Development Platform to PC; Run Preloaded Image**

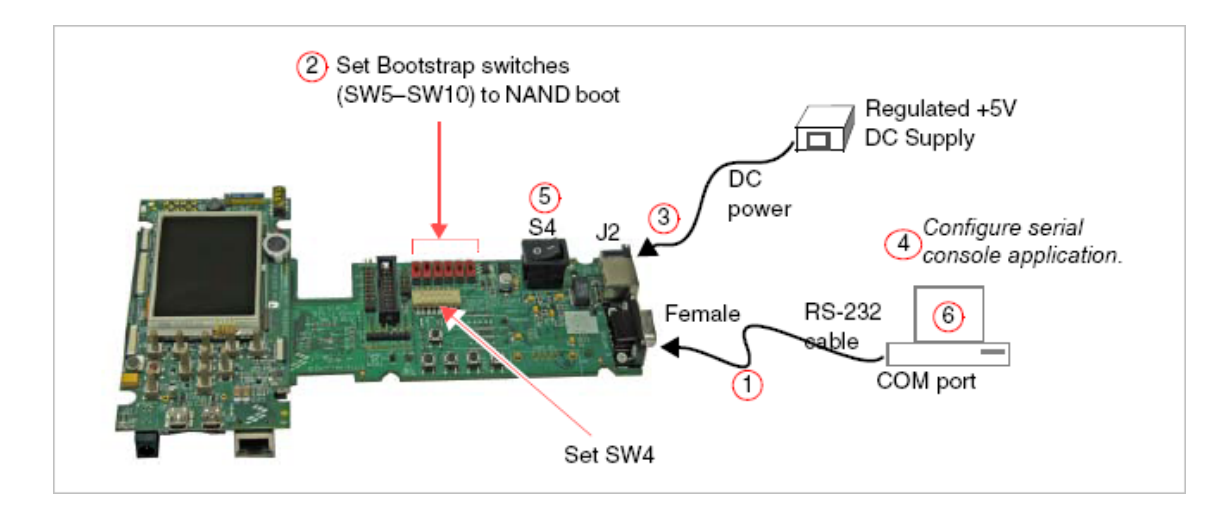

Figure 3-4 illustrates the switches and PC connection.

#### **Figure 3-4 Connecting the Platform to Your PC**

To connect the 3-Stack platform to your host PC, use these steps:

- 1. Connect one end of an RS-232 serial cable (included in the kit) to a serial port connector (CON4) on the Debug board and connect the other end to a COM port on the host PC.
	- Configure SW4-1 to ON.
	- Make sure that SW4-8 is ON, to supply power to all three boards.
	- Configure SW4-2 to OFF.
- 2. Confirm that the Bootstrap switches (SW5–SW10) are set for NAND boot; see the following table.

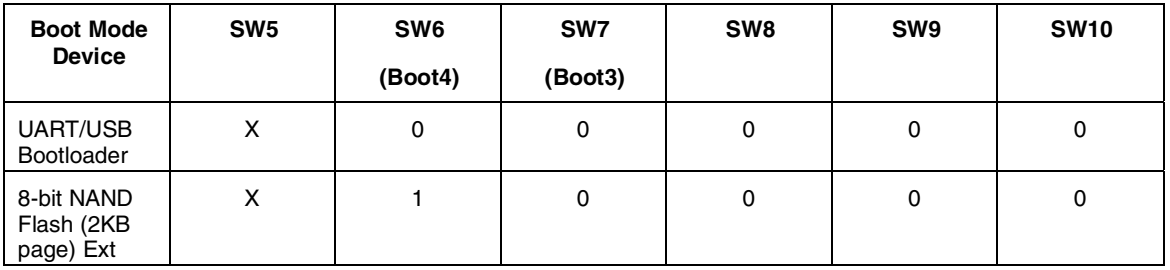

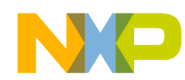

- 3. Connect the regulated 5V power supply to the appropriate power adapter. Plug the power adapter into an electrical outlet and the 5V line connector into the J2 (5V POWER JACK) connector on the Debug board. See Figure 3-5.
- 4. Start a serial console application on your host PC with the following configuration:
	- Baud rate: 115200
	- Data Bits: 8
	- Parity: none
	- Stop Bits: 1
	- Flow Control: none
- 5. On the Debug board, switch the power switch (S4) to 1.
- 6. The OS image pre-loaded in the 3-Stack board will boot and the debug messages from the bootloader should now appear on the serial console application on your PC.

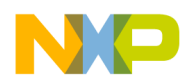

## **3.2 Building a Demo Platform: Assemble 2 Boards**

This section explains how to make a demonstration platform using the Personality and CPU boards. To make a demonstration platform, the CPU board is directly connected to the Personality board using the 500-pin connector; the Debug board is not used (Figure 3-5).

#### **NOTE**

 If your system is already configured as a development platform (using all three boards), disconnect all boards from each other.

### **3.2.1 Connect CPU Board to Personality Board**

Connect the CPU board to the Personality board. The connector is keyed to avoid misconnections, so that there is only one way to connect the CPU board to the Personality board.

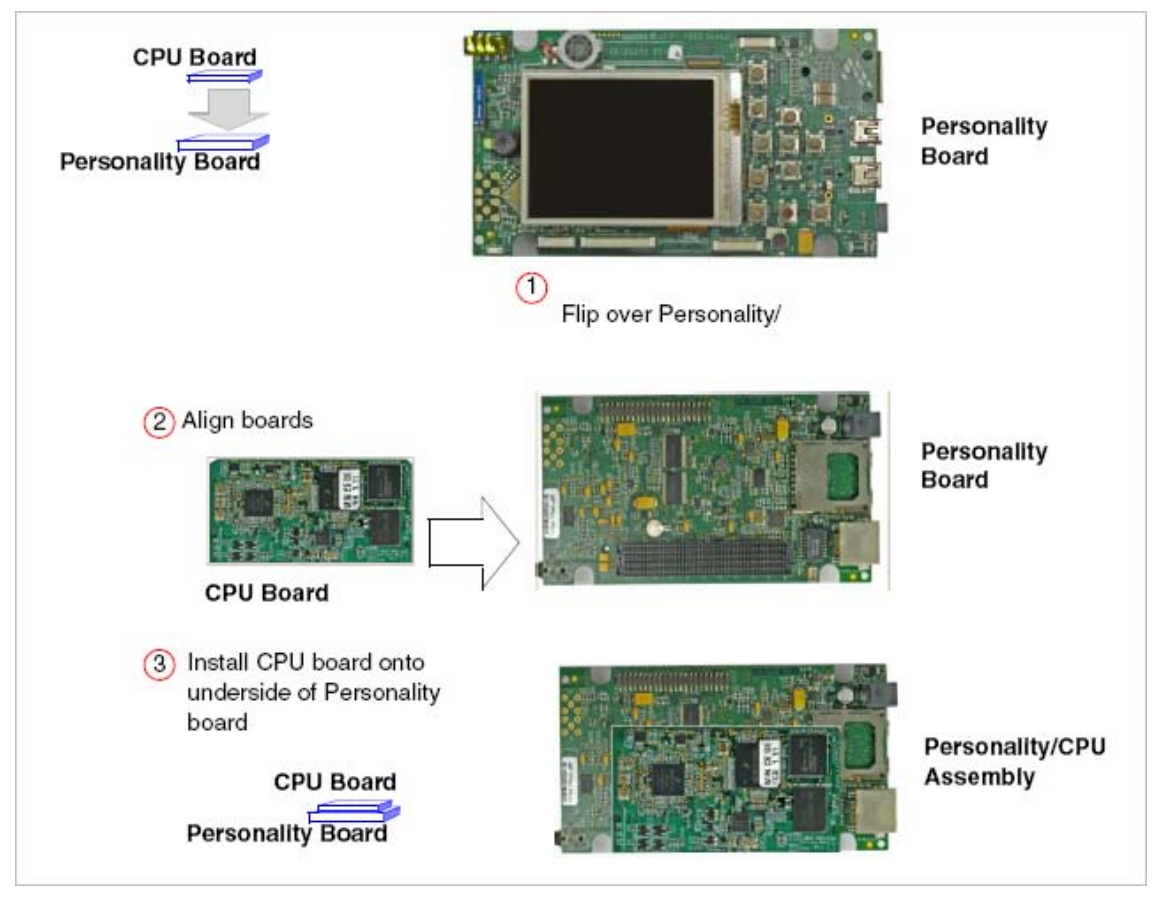

**Figure 3-5 Install CPU Board onto Personality Board** 

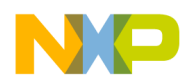

## **3.2.2 Connect Power Supply; Run Pre-loaded Demo**

The system has two DC power jacks: one on the Debug board and one on the Personality board (Figure 3-6).

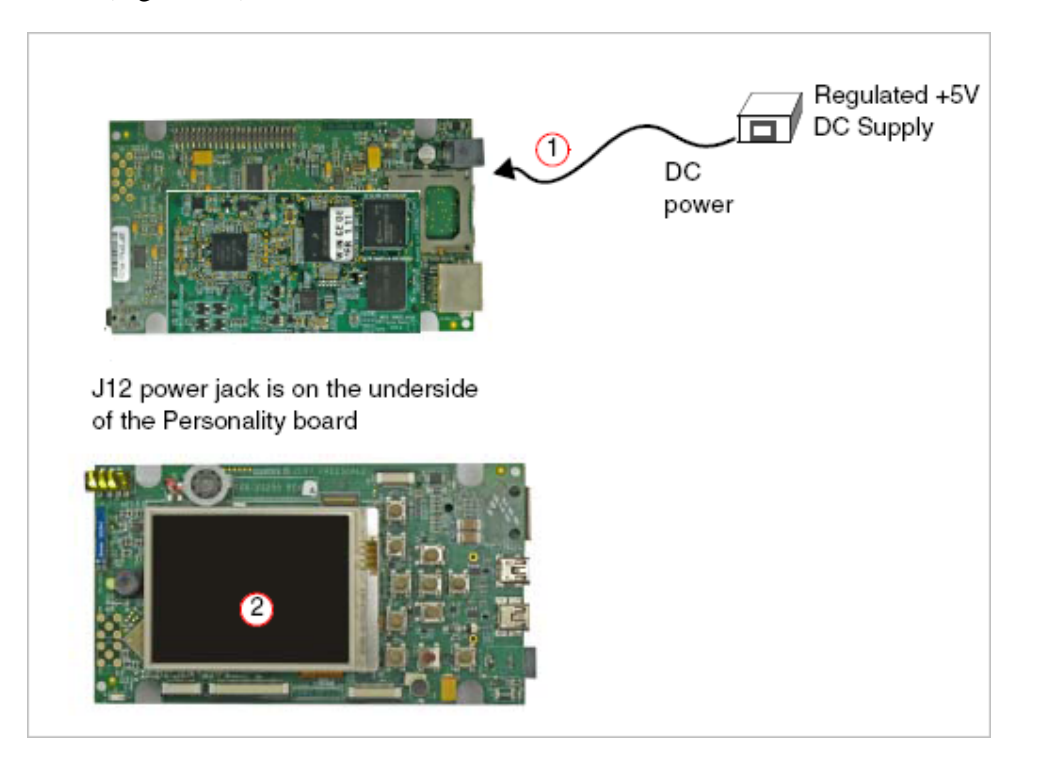

**Figure 3-6 Connect Personality Board to Power Supply** 

Connect the regulated 5V power supply to the appropriate power adapter. Plug the 5V line into the J12 (5V POWER JACK) connector on the Personality board. Turn the 5V power supply ON. The OS image pre-loaded in the 3-Stack should boot and the operating system should appear at the Personality board's LCD display.

Software development mode:

- Assemble the three boards together.
- Plug the 5.0 volts DC power into the Debug board DC power jack.
- Press S4 on the Debug board to "1" to power on the 3-Stack system.

Demonstration mode:

- Assemble the Personality and CPU Engine boards together (without the Debug board).
- Plug the 5.0V DC power into the Personality board DC power jack, and the 3-Stack system will be powered on directly.

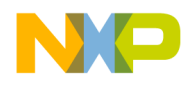

# **Chapter 4 Functional Operation**

# **4.1 Functional Block Diagram**

Figure 4-1, Figure 4-2, and Figure 4-3 illustrates the functional blocks of the 3-Stack board.

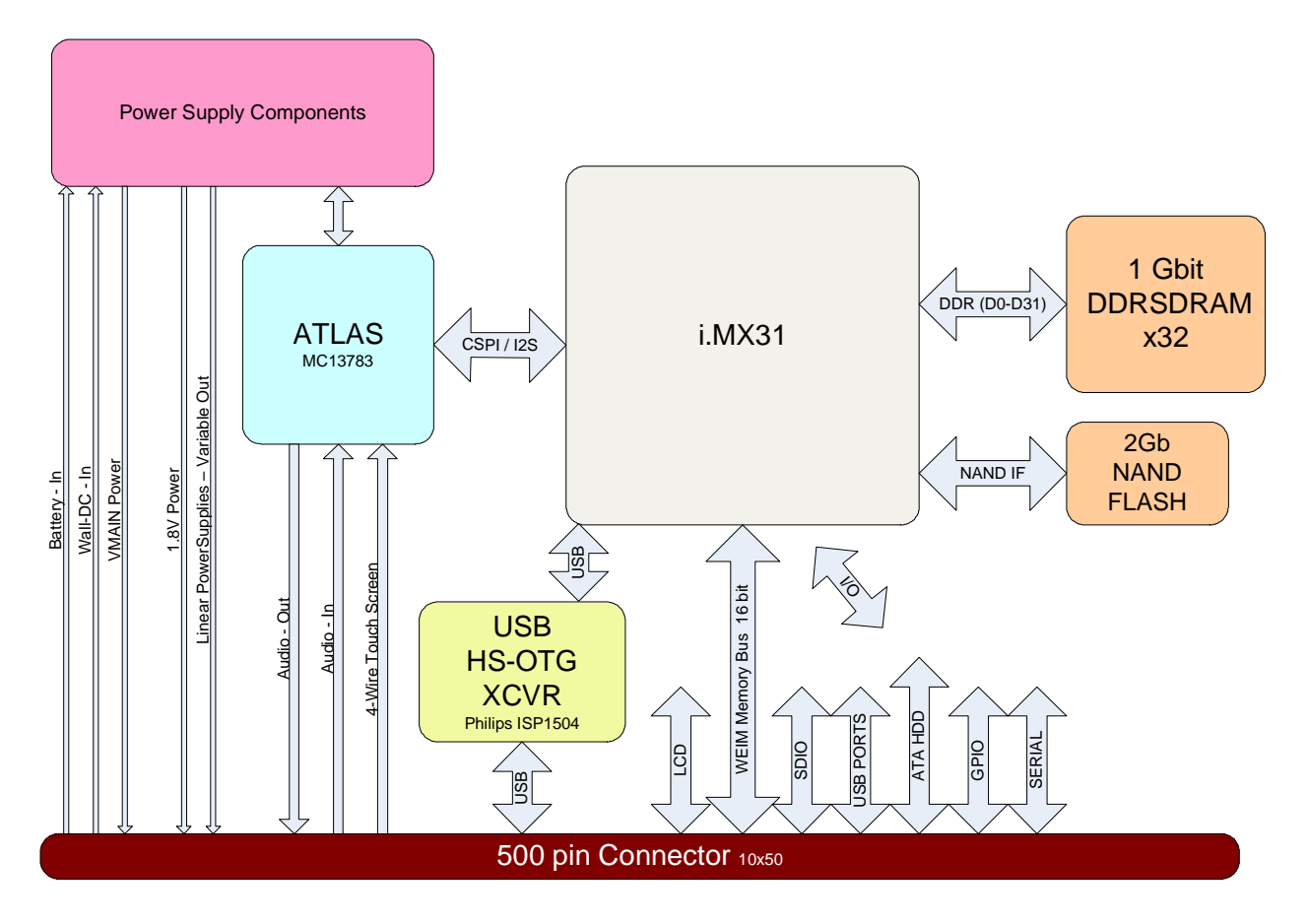

**Figure 4-1 Functional Block 1 of 3** 

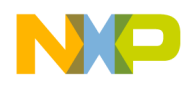

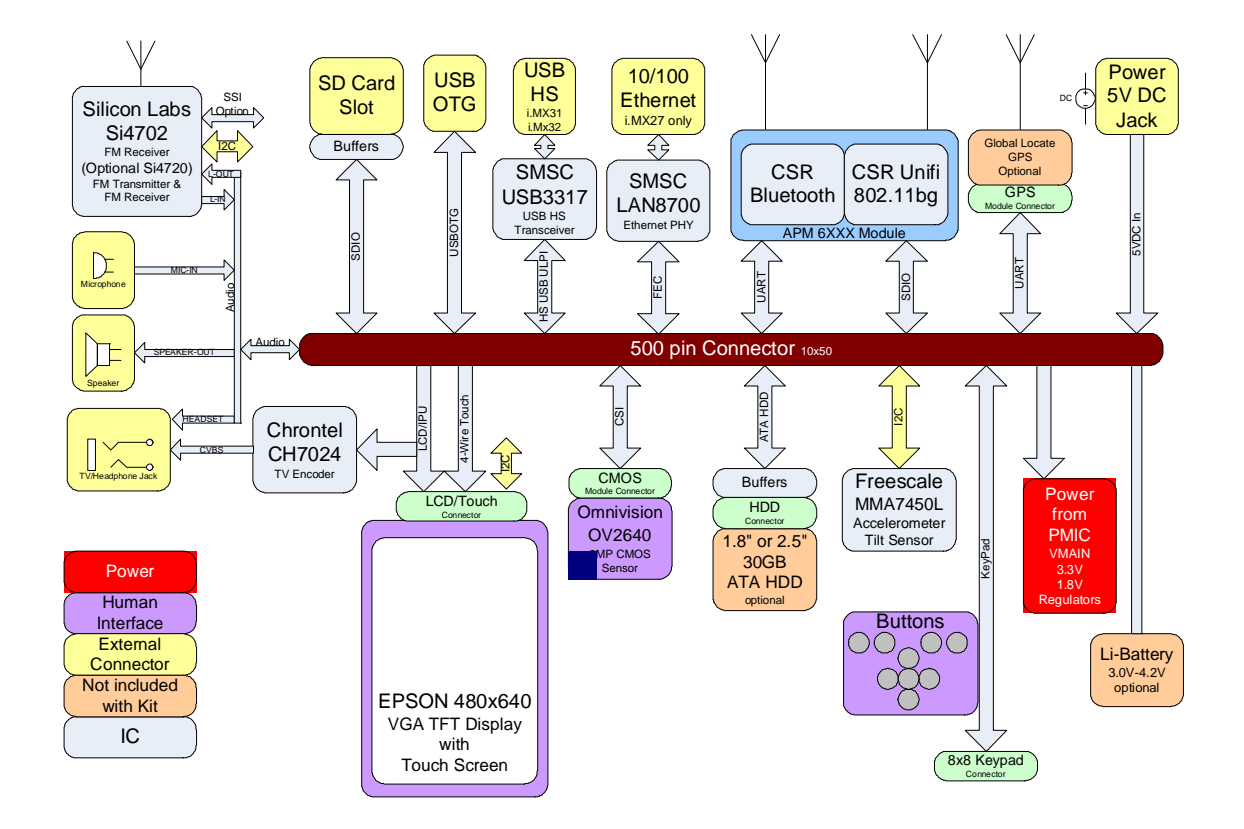

**Figure 4-2 Functional Block 2 of 3** 

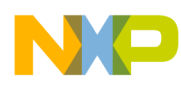

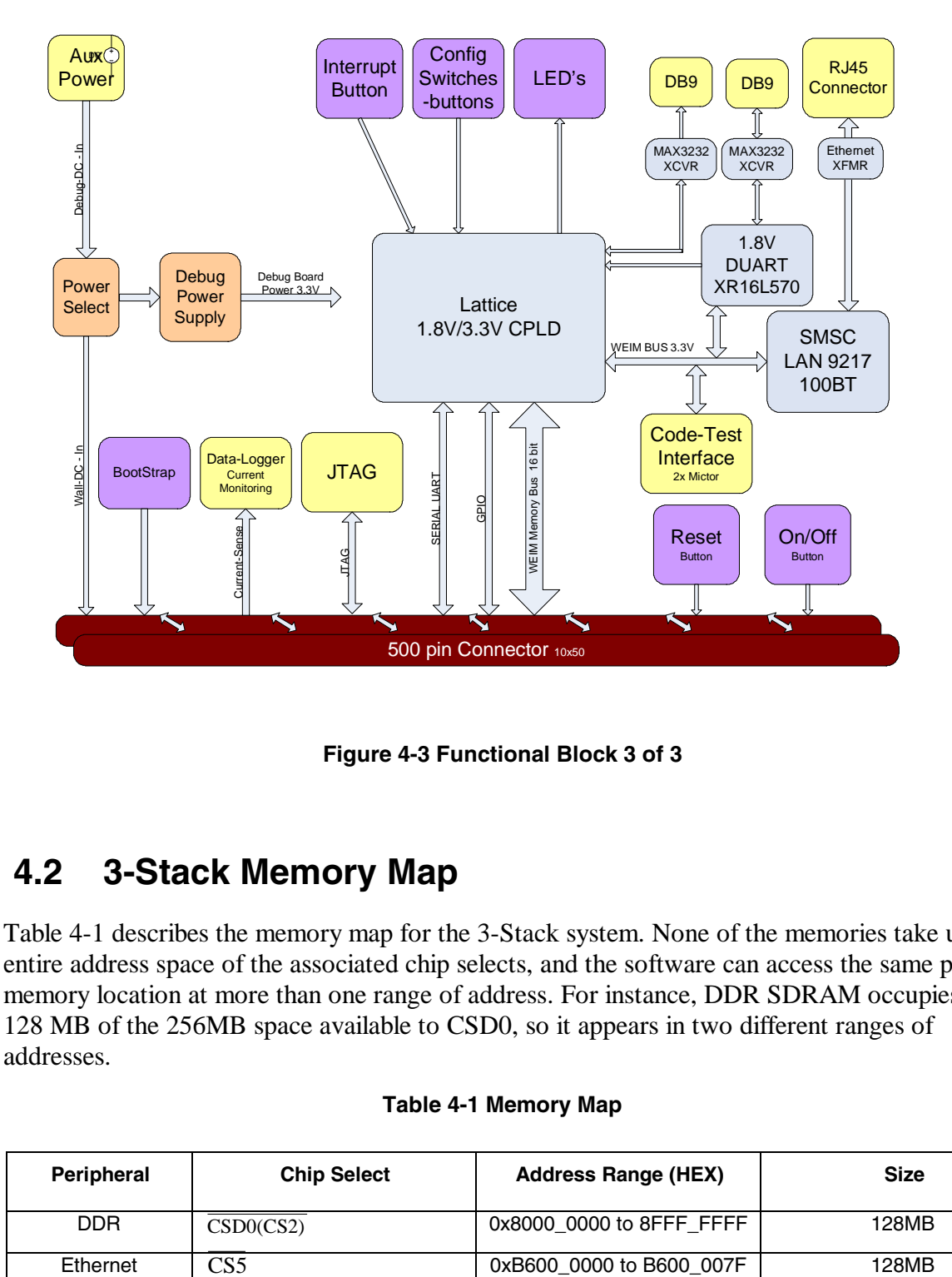

**Figure 4-3 Functional Block 3 of 3** 

## **4.2 3-Stack Memory Map**

Table 4-1 describes the memory map for the 3-Stack system. None of the memories take up the entire address space of the associated chip selects, and the software can access the same physical memory location at more than one range of address. For instance, DDR SDRAM occupies only 128 MB of the 256MB space available to CSD0, so it appears in two different ranges of addresses.

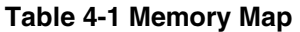

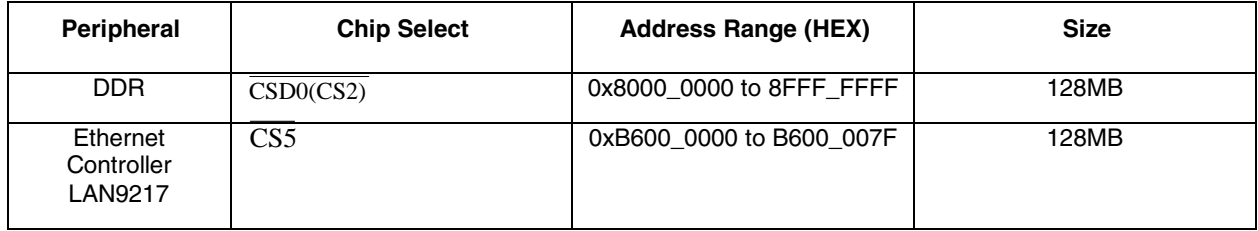

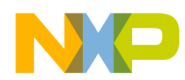

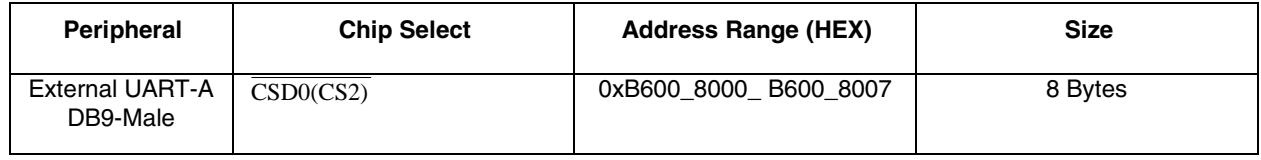

# **4.3 CPLD on the Debug Board**

A complex programmable logic device (CPLD) is an electronic component used to build reconfigurable digital circuits. The CPLD provides a great deal of functionality, including glue logic, which is needed to achieve compatible interfaces between two (or more) different off-the-shelf integrated circuits. For the 3-Stack board, glue logic provides peripheral bus address decoding, board control and status signals, board revision registers, and other functions, and is implemented with a CPLD on the Debug board.

## **4.3.1 CPLD Features**

The CPLD provides the following key features:

- A 16-bit slave interface to the CPU data bus
- Address decode and control for the Ethernet controller
- Address decode and control for the external UART controller
- Level shift for Ethernet signals and UART signals
- Control and status registers for various board functions

## **4.3.2 CPLD Memory Map**

| CS5 <sub>B</sub>                                                                | A <sub>16</sub> | A <sub>15</sub> | A14      | A5           | A <sub>4</sub> | A3           | A2           | <b>Description</b>                                                |
|---------------------------------------------------------------------------------|-----------------|-----------------|----------|--------------|----------------|--------------|--------------|-------------------------------------------------------------------|
| $\Omega$                                                                        | $\Omega$        | $\Omega$        | $\Omega$ | X            | X              | X            | X            | SMSC LAN9217 Ethernet 10/100BT                                    |
| $\Omega$                                                                        | $\Omega$        | $\Omega$        | 1        | $\mathsf{x}$ | X              | $\mathsf{x}$ | X            | <b>External UART-A</b>                                            |
| $\Omega$                                                                        | $\Omega$        | 1               | $\Omega$ | X            | X              | $\mathsf{x}$ | X            | <b>External UART-B</b>                                            |
| $\Omega$                                                                        | $\Omega$        | $\mathbf{1}$    | 1        | X            | x              | $\mathsf{x}$ | x            | Reserved                                                          |
| $\Omega$                                                                        |                 | $\Omega$        | $\Omega$ | $\mathbf{0}$ | $\Omega$       | $\Omega$     | $\Omega$     | Read/Write LED's (1=on, 0=off)                                    |
| $\Omega$                                                                        | 1               | $\Omega$        | $\Omega$ | $\Omega$     | $\Omega$       | $\Omega$     |              | <b>Read Only Switches/Buttons</b>                                 |
| $\Omega$                                                                        | 1               | $\Omega$        | $\Omega$ | $\Omega$     | $\Omega$       | 1            | 0            | Read Only Status - Interrupts, Interrupt latch                    |
| $\Omega$                                                                        |                 | $\Omega$        | $\Omega$ | $\Omega$     | $\Omega$       | $\mathbf{1}$ |              | Read/Write - Interrupt Mask                                       |
| $\Omega$                                                                        | 1               | $\Omega$        | $\Omega$ | 0            | $\mathbf 1$    | $\Omega$     | $\mathbf{0}$ | Write - Interrupt reset                                           |
| $\Omega$                                                                        |                 | $\Omega$        | $\Omega$ | $\Omega$     | $\mathbf{1}$   | $\Omega$     |              | R/W Software Override: Set UART-B/CPU UART routing                |
| $\Omega$                                                                        | 1               | $\Omega$        | $\Omega$ | $\Omega$     | $\mathbf{1}$   | 1            | $\Omega$     | R/W Software Override: Enable/Disable Flash Access.<br>select CSx |
| $\Omega$                                                                        | 1               | $\Omega$        | $\Omega$ | $\mathbf{0}$ | 1              | 1            |              | Software Override 3 reserved                                      |
| 0                                                                               |                 | 0               | $\Omega$ | 1            | 0              | $\Omega$     | 0            | Read Only Returns AAAA                                            |
| i.MX31 PDK Hardware User's Guide, Rev 1.5<br>Freescale Semiconductor<br>$4 - 4$ |                 |                 |          |              |                |              |              |                                                                   |

**Table 4-2 CPLD Memory Map** 

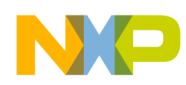

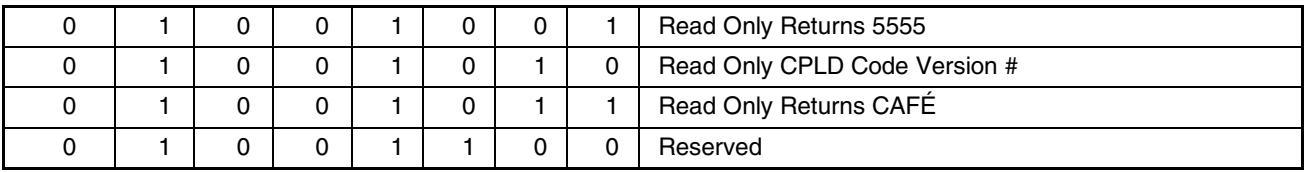

### **4.3.3 Programming the CPLD**

To program the CPLD, use these steps:

- 1. Install Lattice ispLEVER Project Navigator Ver 6.0 on the PC.
- 2. From the **Start** menu, select **Programs** > **Lattice Semiconductor** > **Accessories** > **ispVM System**.
- 3. Connect the **Lattice CPLD ispDOWNLOAD Cable** to the PC parallel port.
- 4. Attach the **JTAG** connector to **CN2** on the Debug board.
- 5. Power on the Debug board.
- 6. Scan **Chain**.

The CPLD device list is displayed (Figure 4-4).

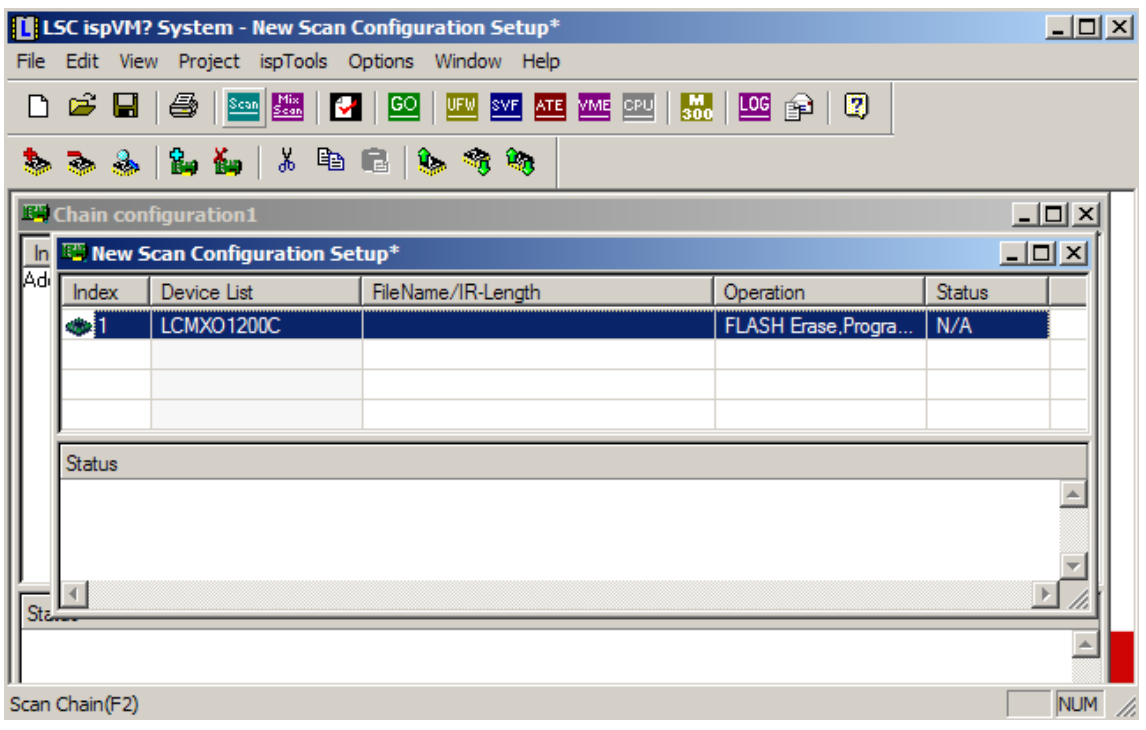

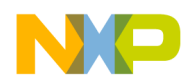

#### **Figure 4-4 Scan CPLD Devices**

7. Double-click **LCMXO1200C**.

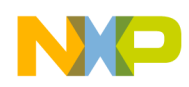

8. Select the CPLD data file (Figure 4-5).

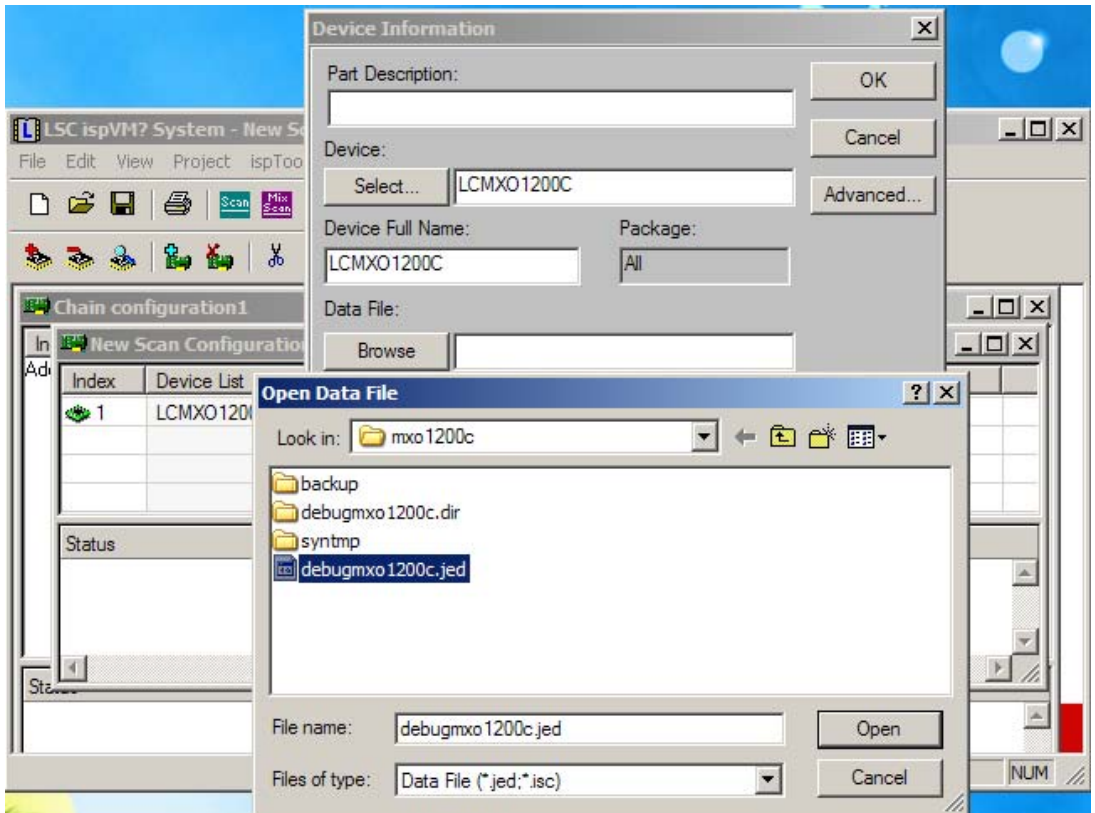

#### **Figure 4-5 Selecting the CPLD Data File**

- 9. Click  $\frac{1}{\sqrt{2}}$  to download the data file in the CPLD.
- 10. Wait about 10 seconds.

When the Status section displays **PASS**, programming the CPLD is completed.

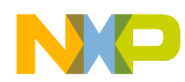

# **4.4 i.MX31 GPIO Grouping**

Table 4-3 describes the GPIO pins.

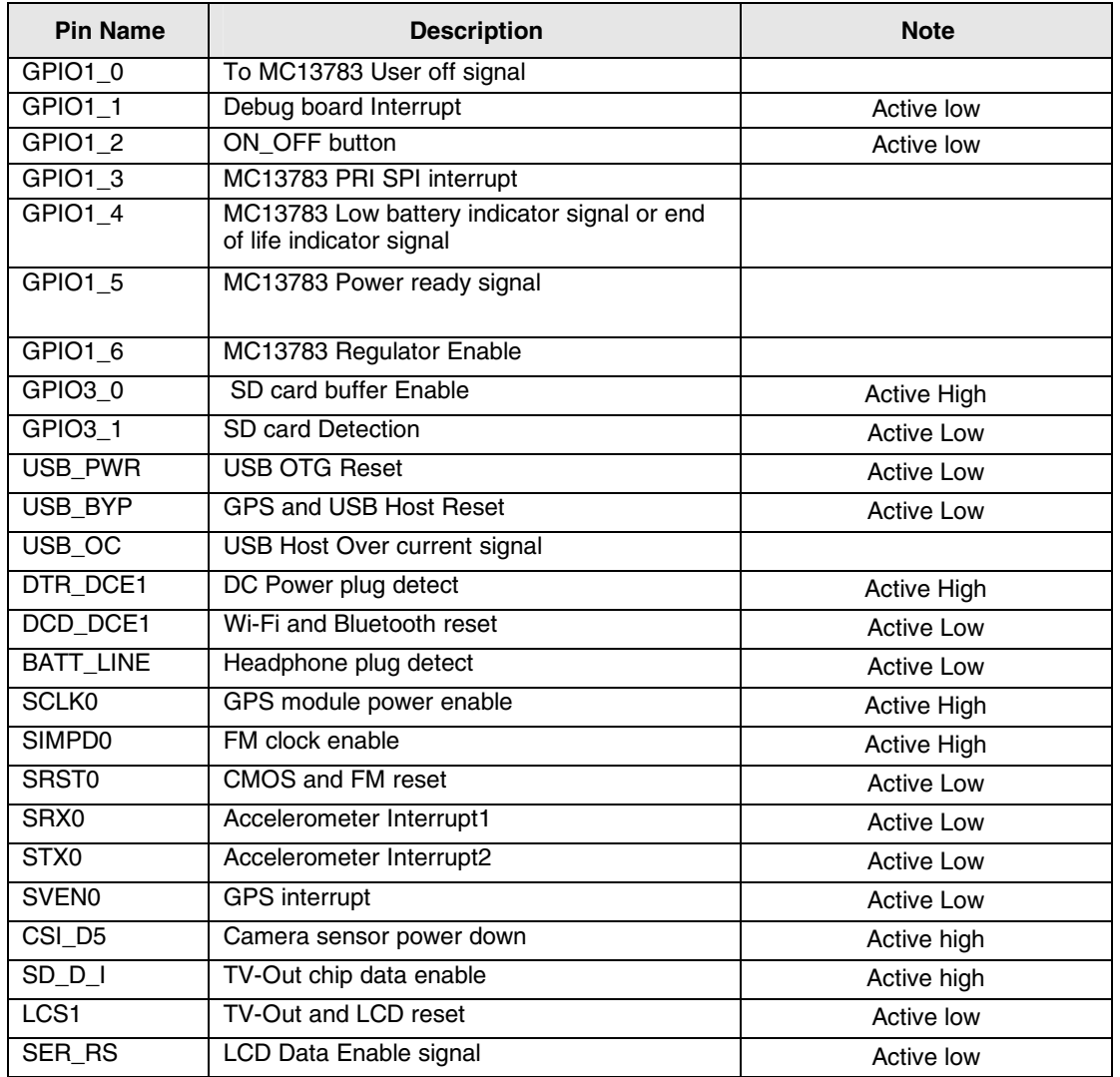

#### **Table 4-3 BPIO Grouping Descriptions**

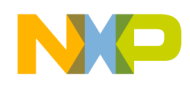

# **Chapter 5 Connectors and Signals**

This chapter provides connector pin assignments and signals for i.MX31 3-Stack CPU, Personality, and Debug boards.

- The tables in this section list signal names as they appear in the board schematics.
- The use of "\_B" at the end of a name indicates an active low signal.

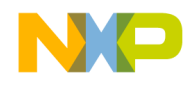

## **5.1 500 Pins Board to Board Connector**

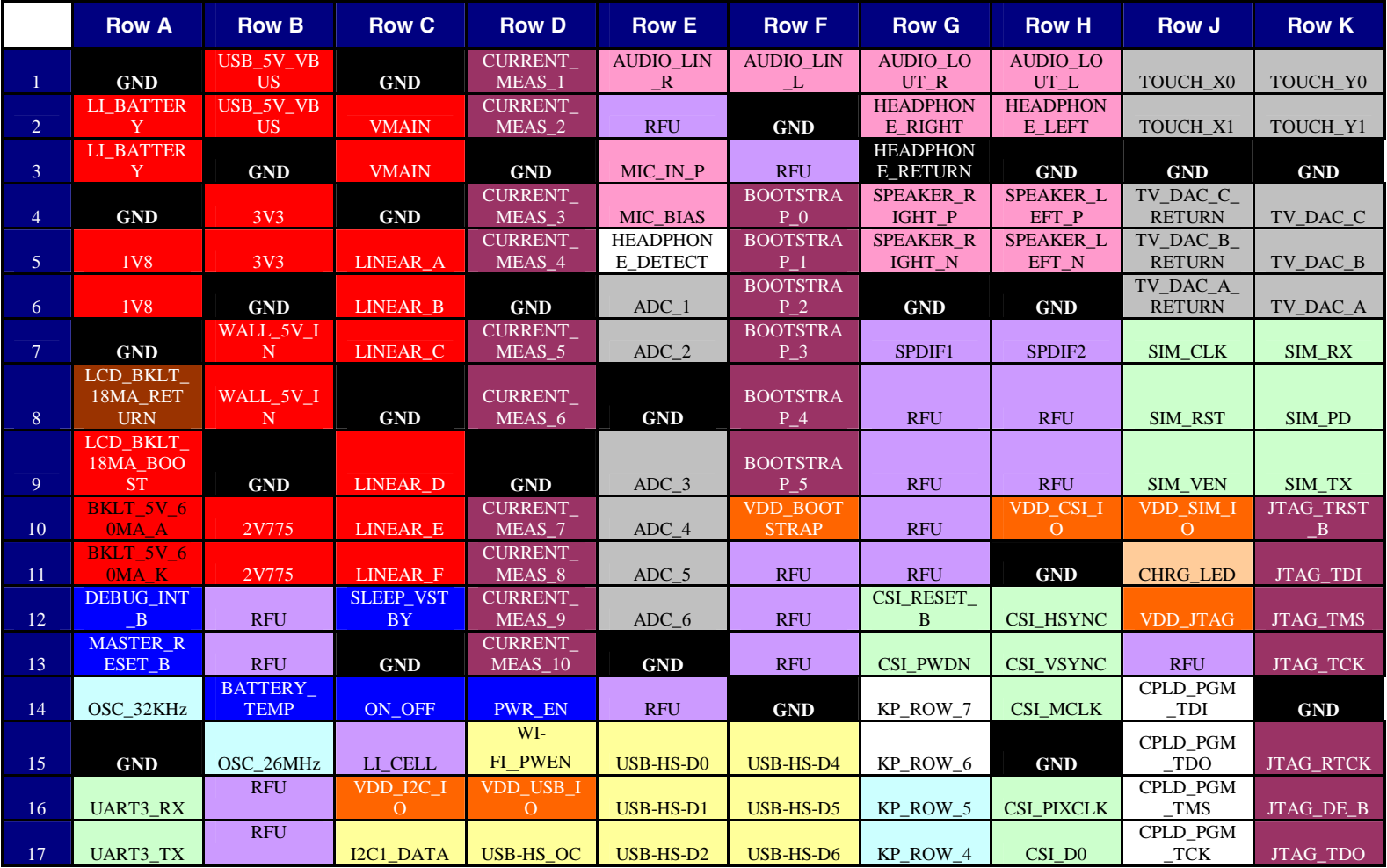

**Table 5-1 500 Pins Connector Pin-Out** 

Freescale Semiconductor **i.MX31 PDK Hardware User's Guide, Rev 1.5** 5-10

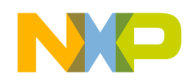

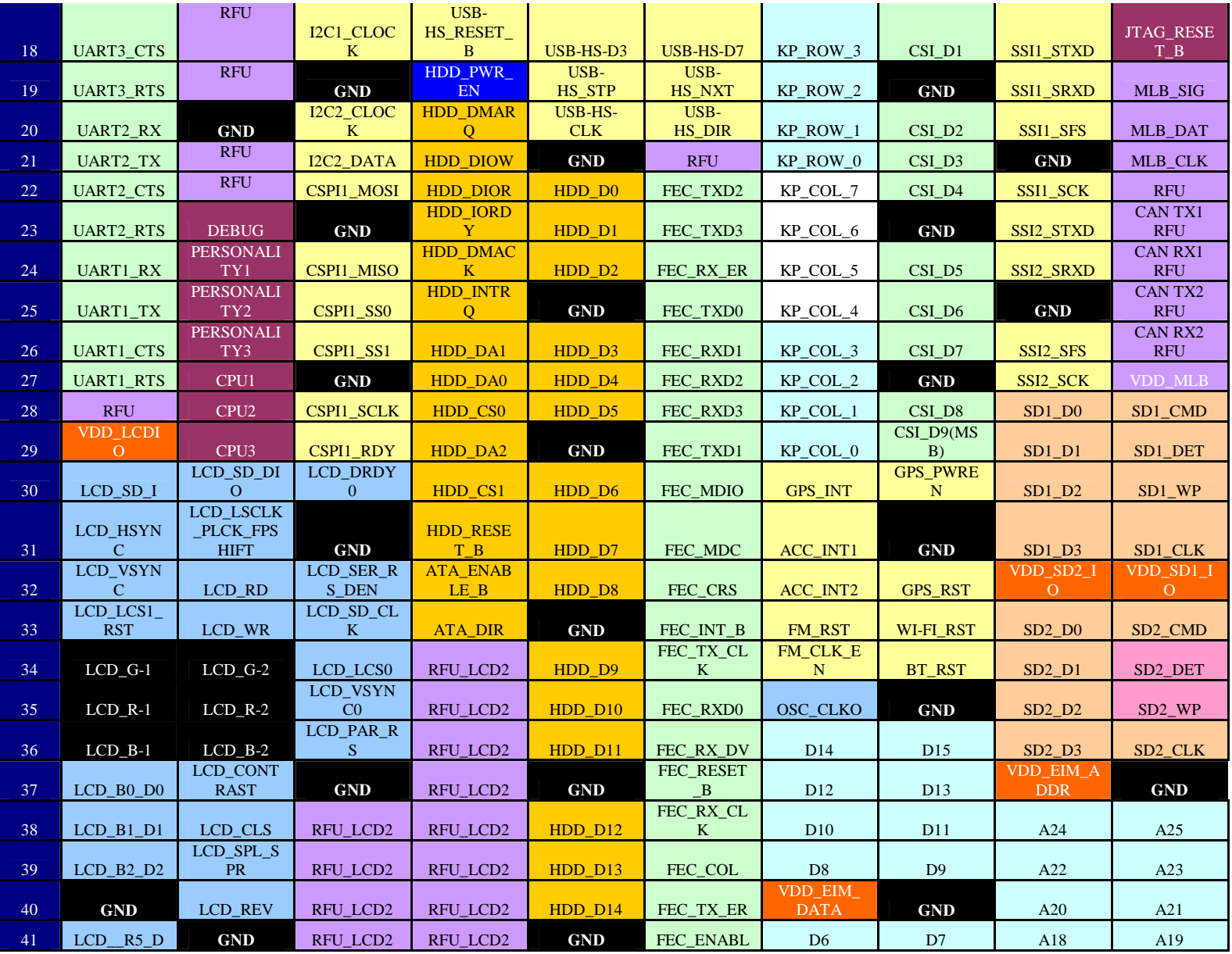

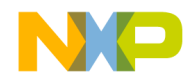

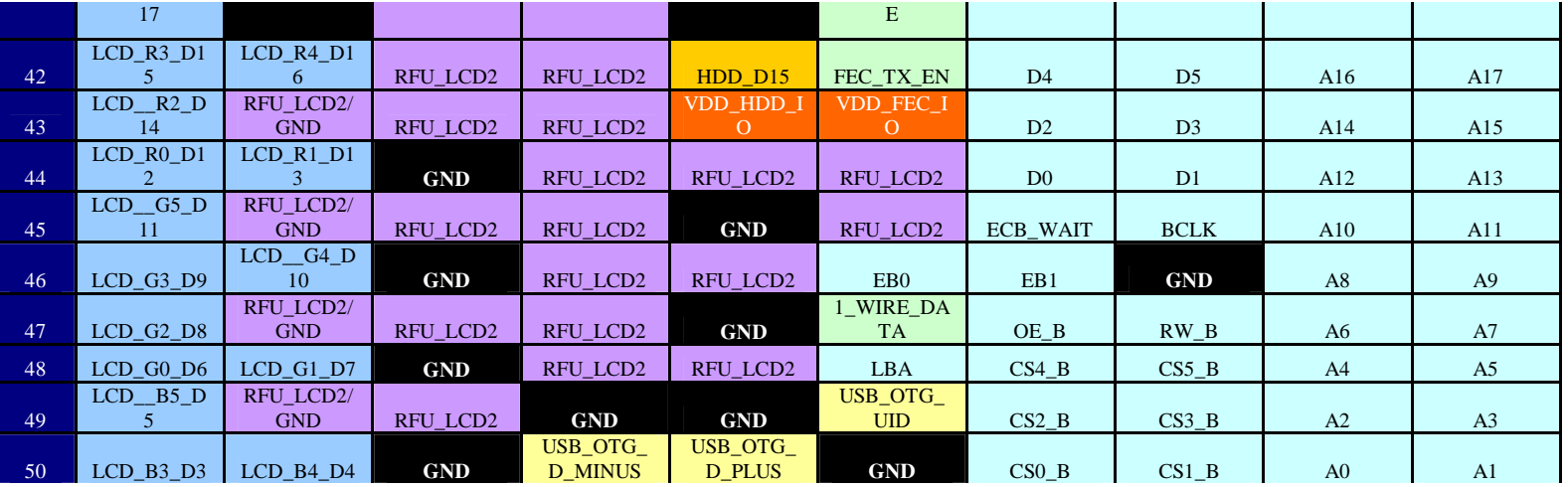

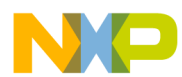

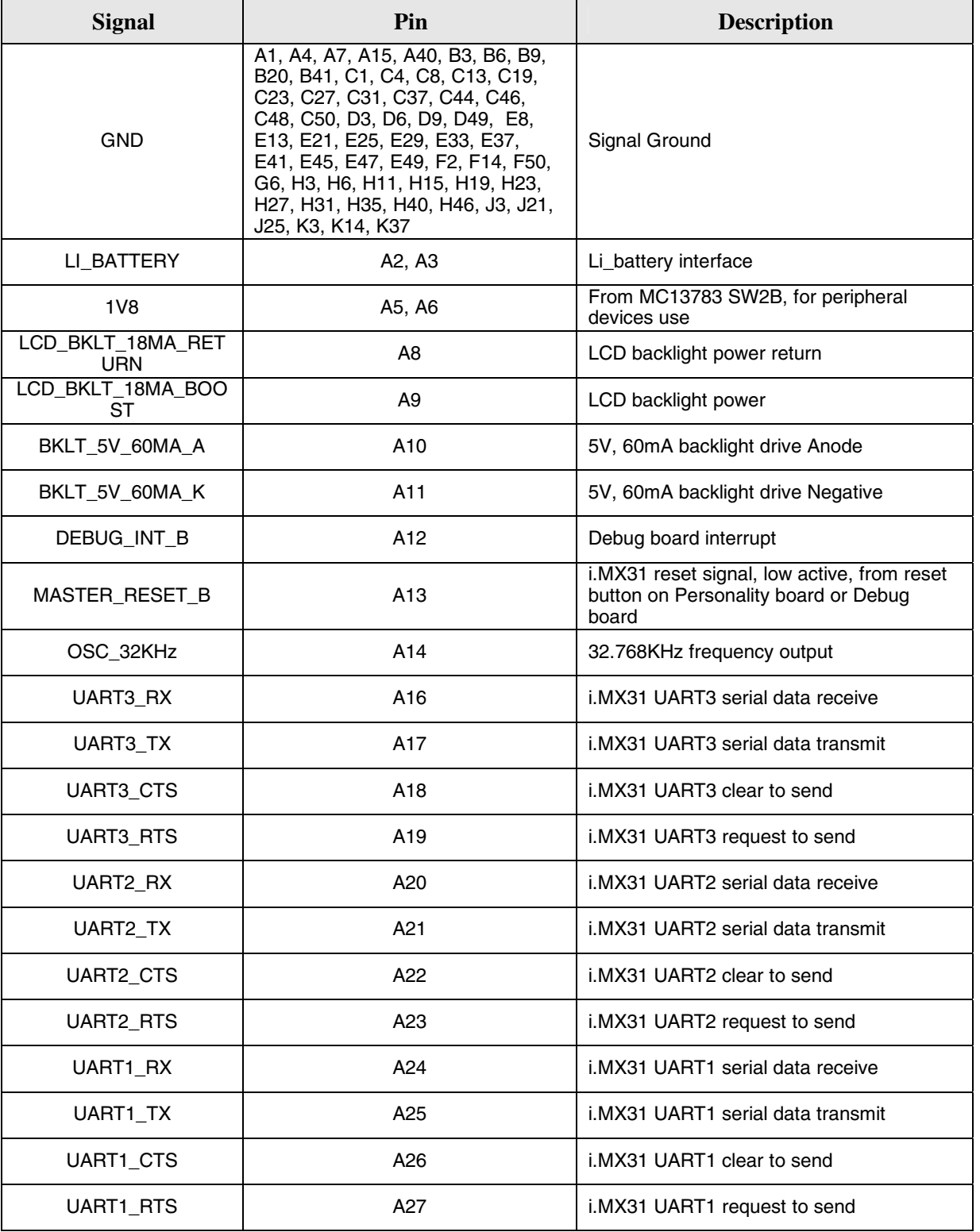

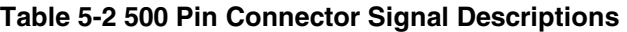

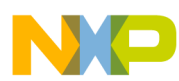

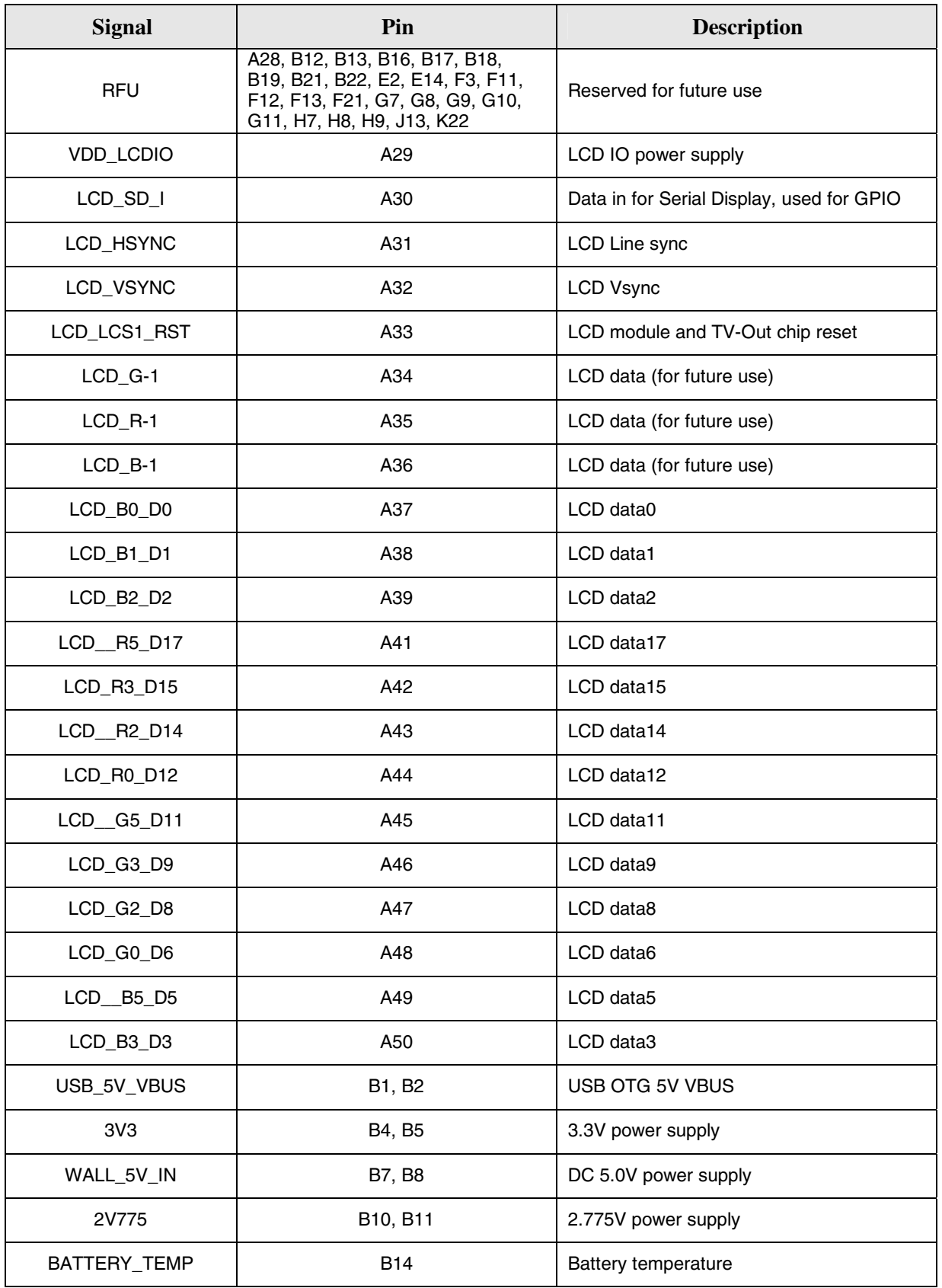

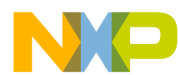

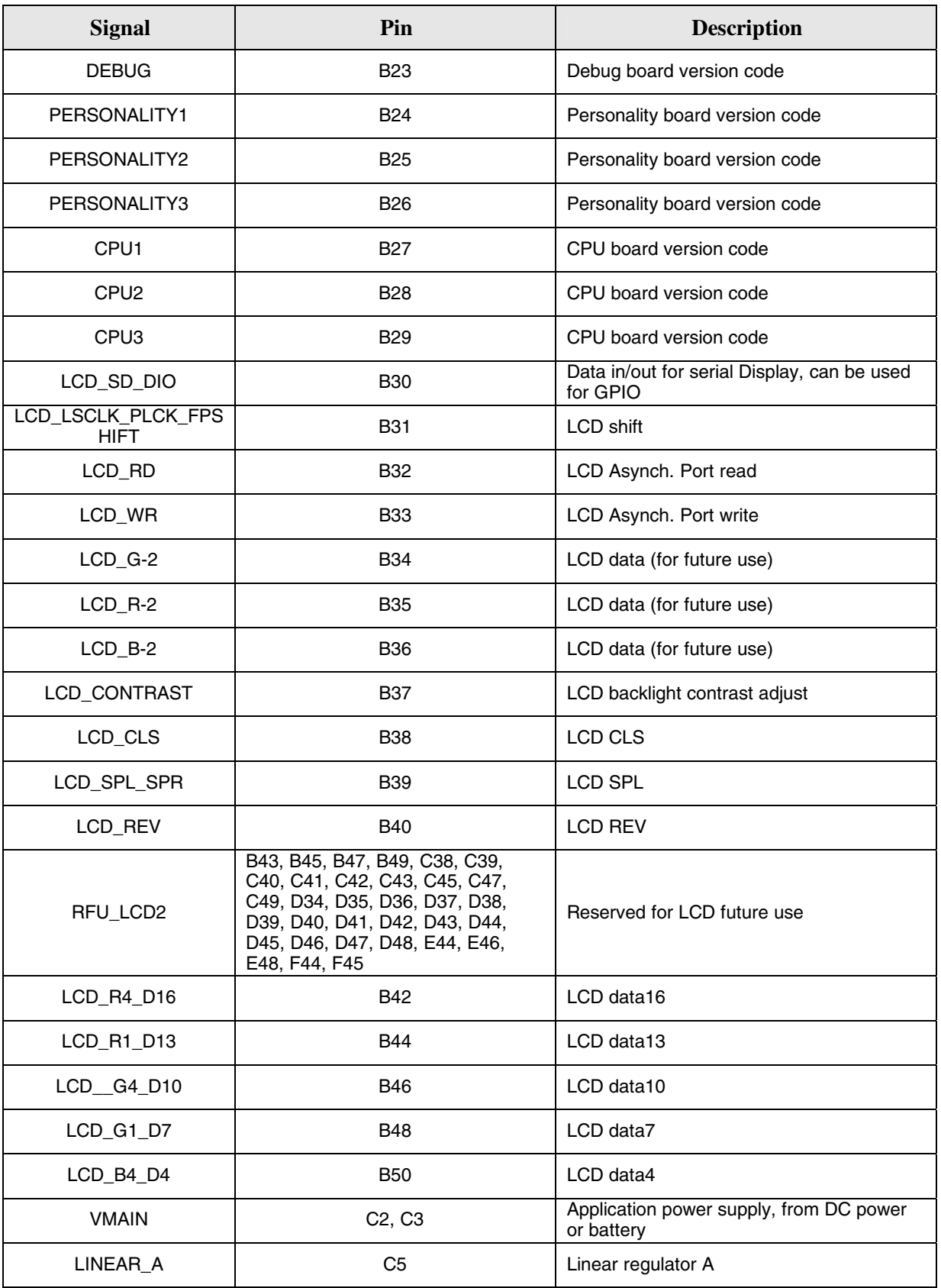

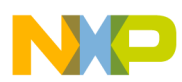

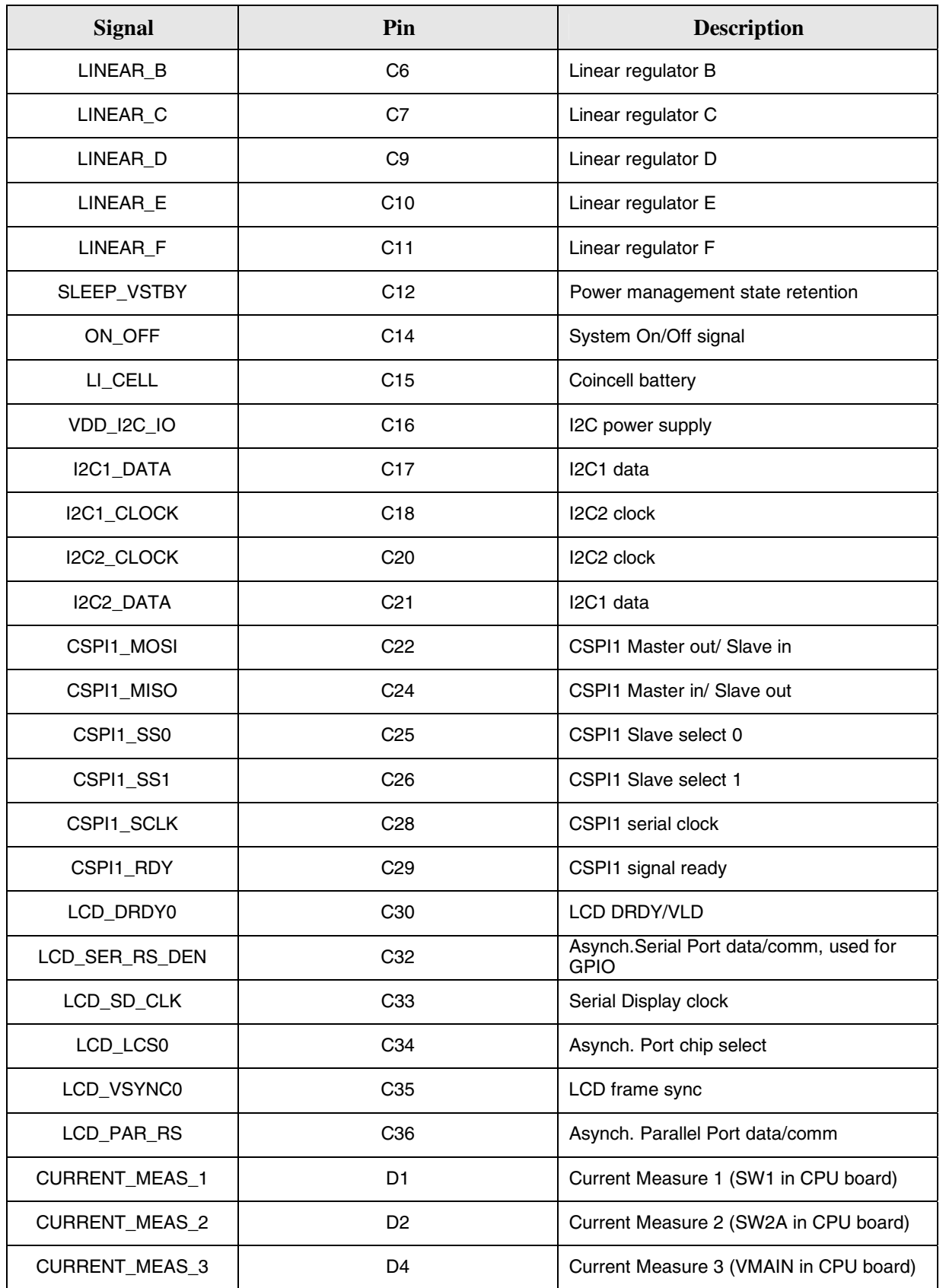

Freescale Semiconductor **i.MX31 PDK Hardware User's Guide, Rev 1.5** 5-17

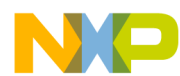

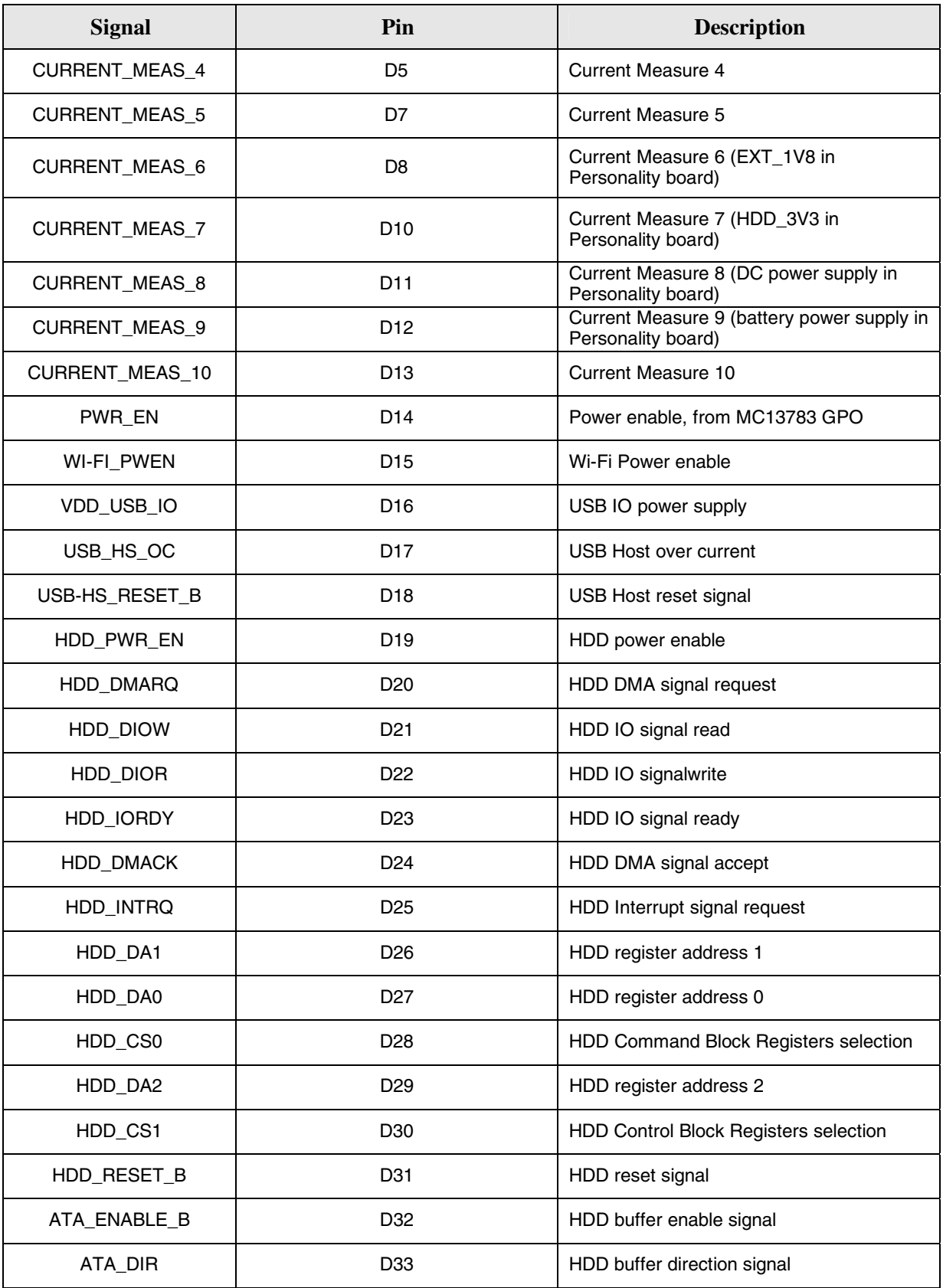

5-18 **i.MX31 PDK Hardware User's Guide, Rev 1.5** Freescale Semiconductor

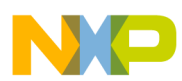

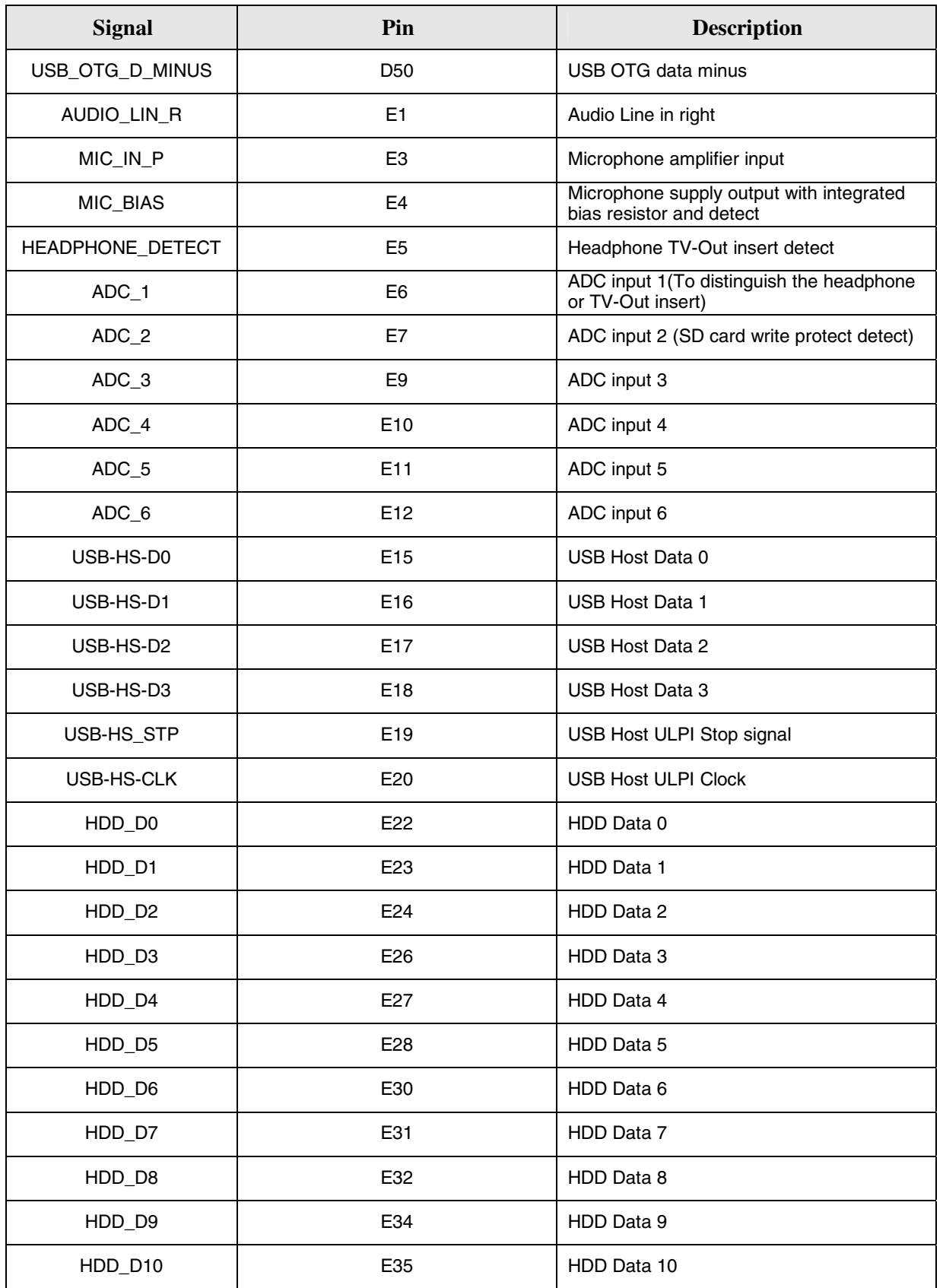

Freescale Semiconductor **i.MX31 PDK Hardware User's Guide, Rev 1.5** 5-19

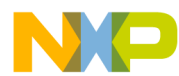

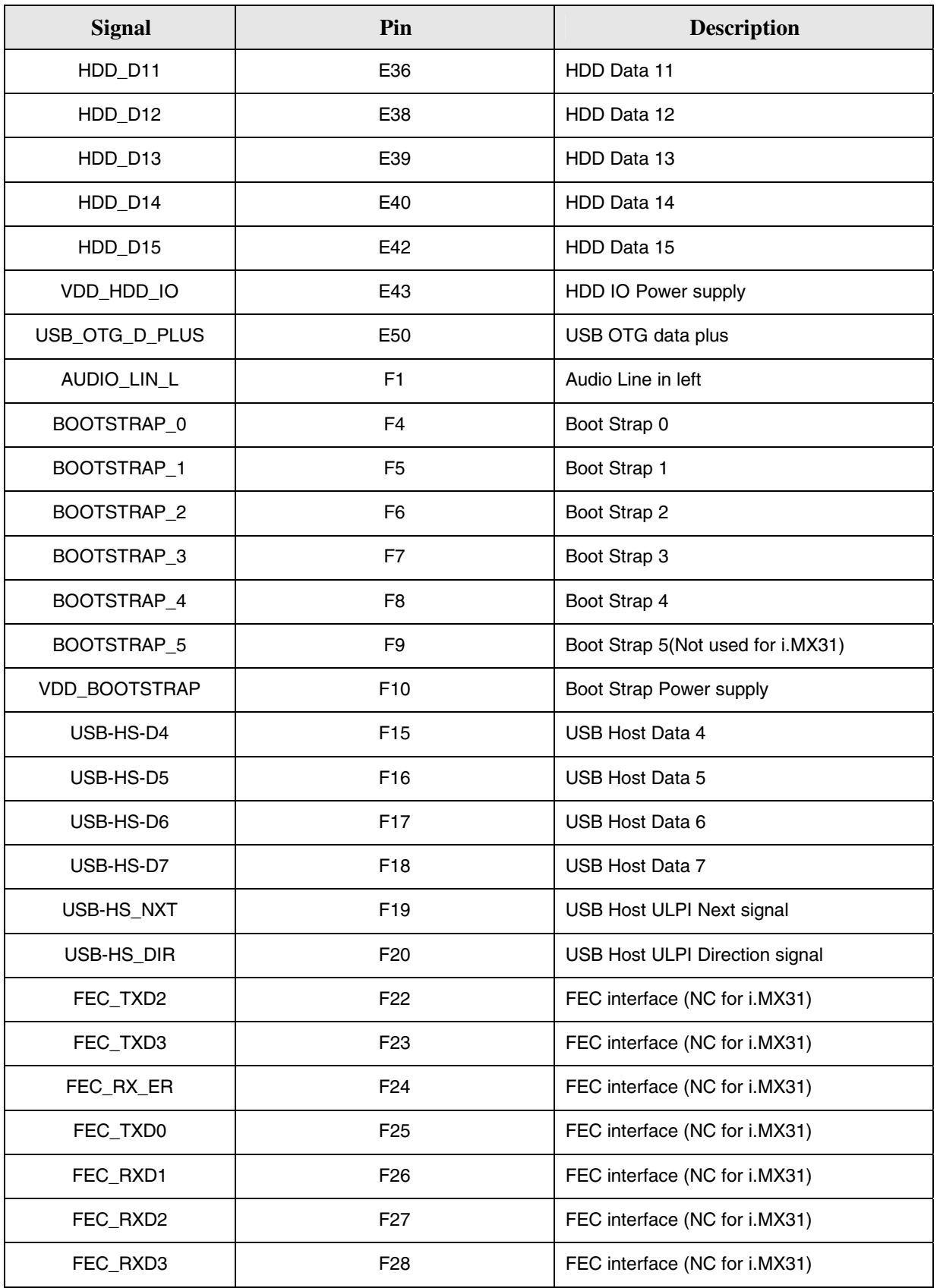

5-20 **i.MX31 PDK Hardware User's Guide, Rev 1.5** Freescale Semiconductor

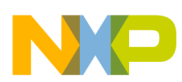

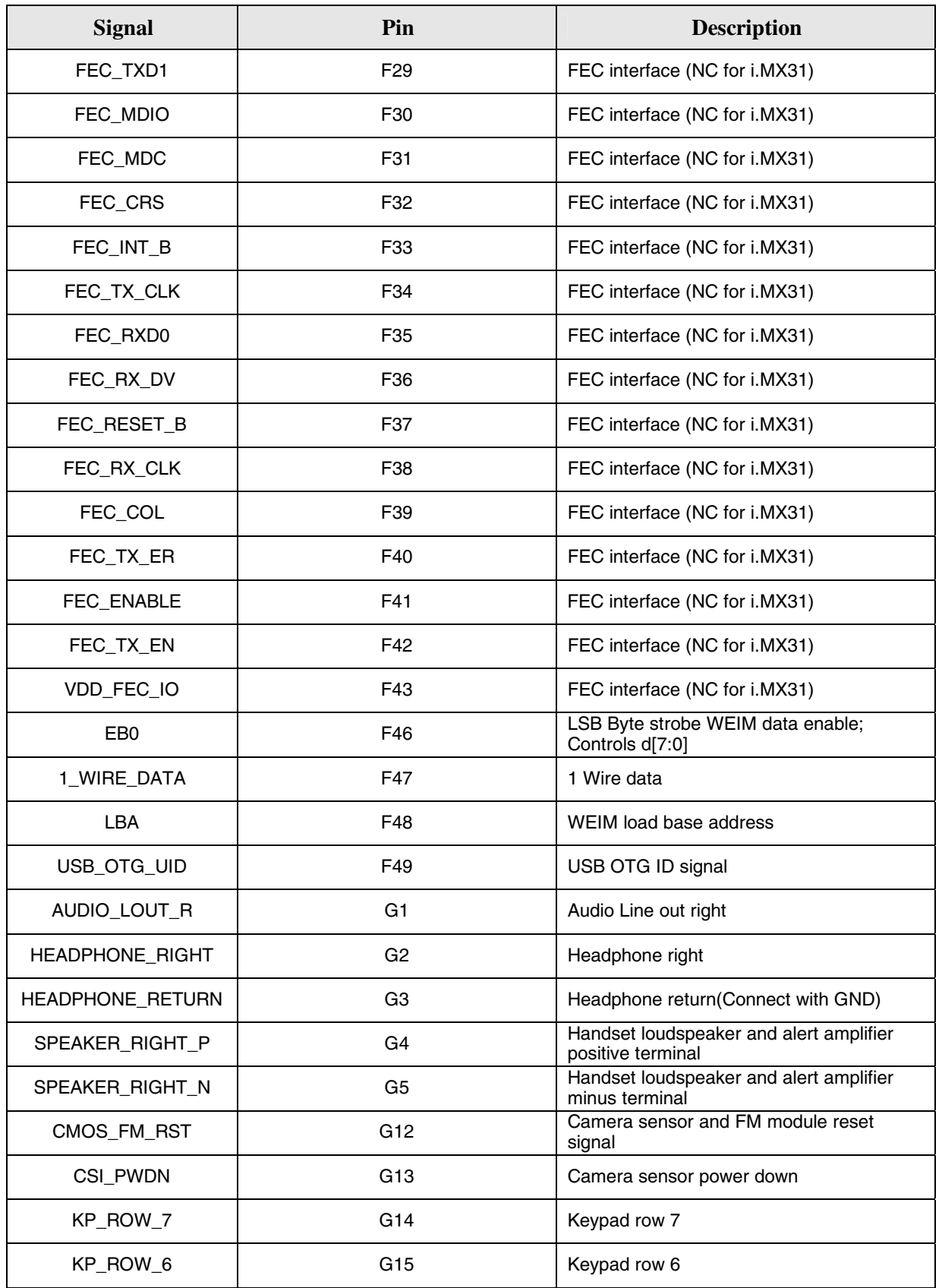

Freescale Semiconductor **i.MX31 PDK Hardware User's Guide, Rev 1.5** 5-21

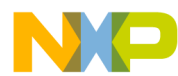

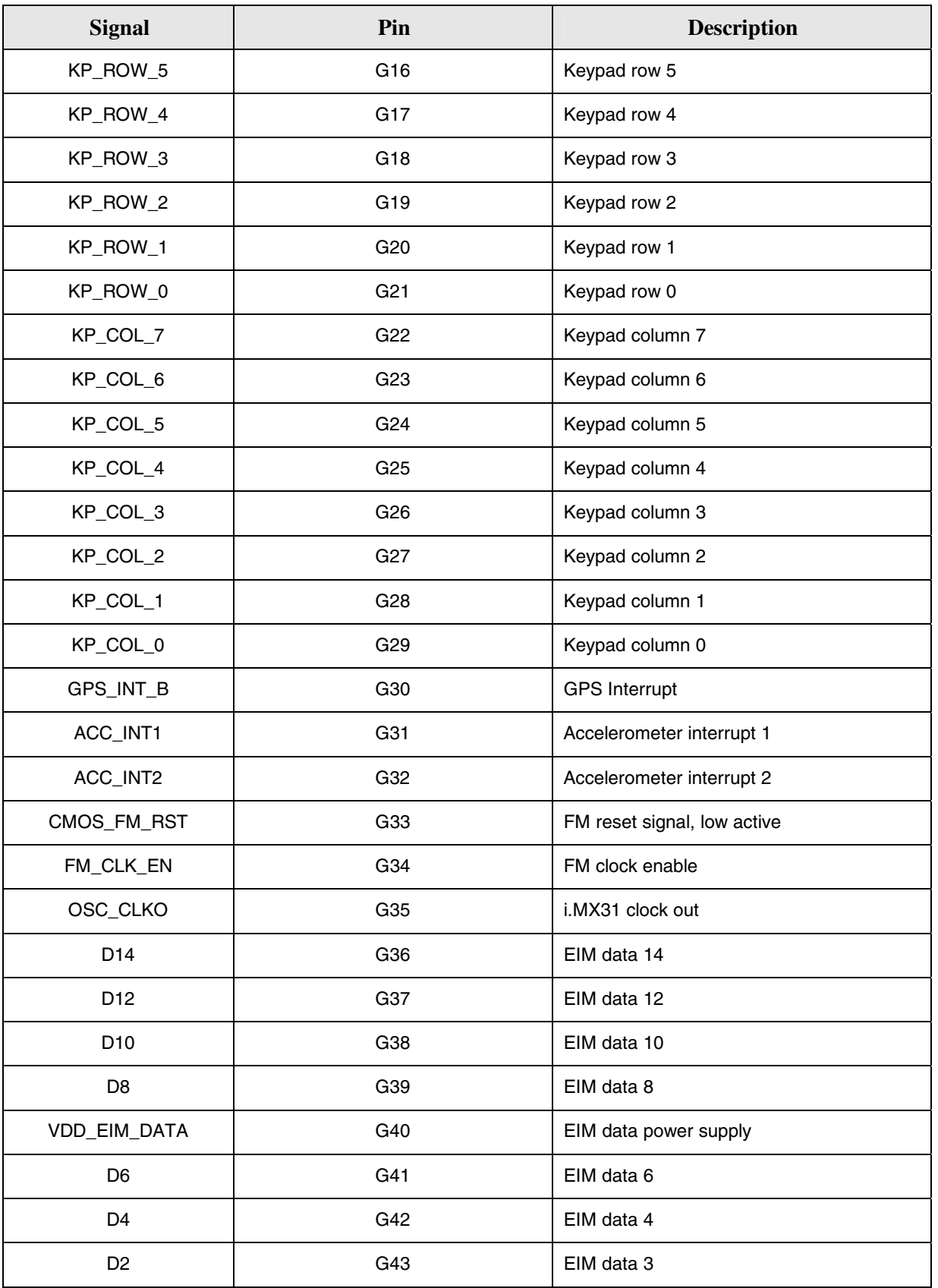

5-22 **i.MX31 PDK Hardware User's Guide, Rev 1.5** Freescale Semiconductor

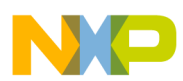

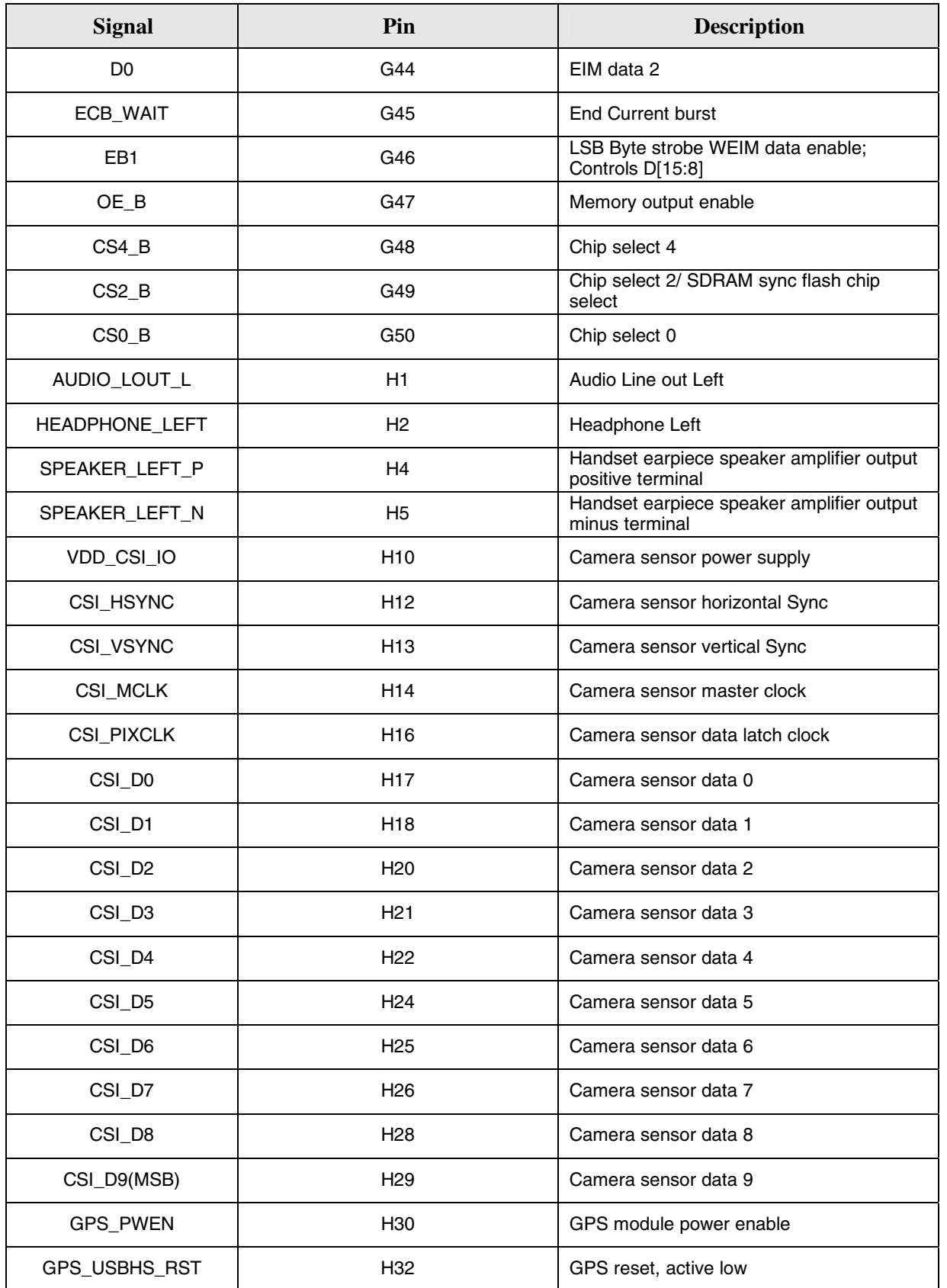

Freescale Semiconductor **i.MX31 PDK Hardware User's Guide, Rev 1.5** 5-23

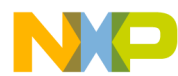

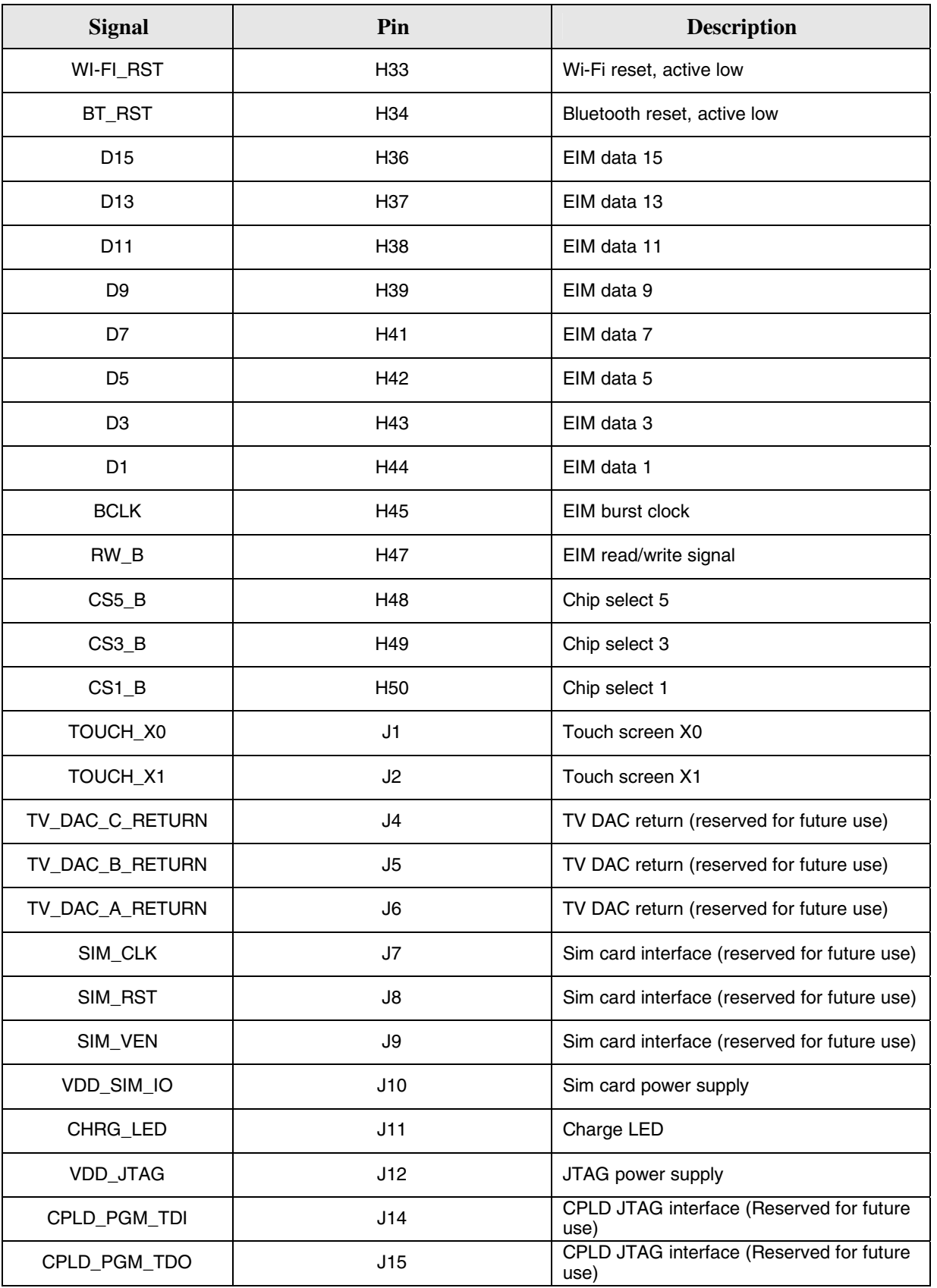

5-24 **i.MX31 PDK Hardware User's Guide, Rev 1.5** Freescale Semiconductor

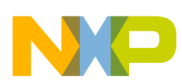

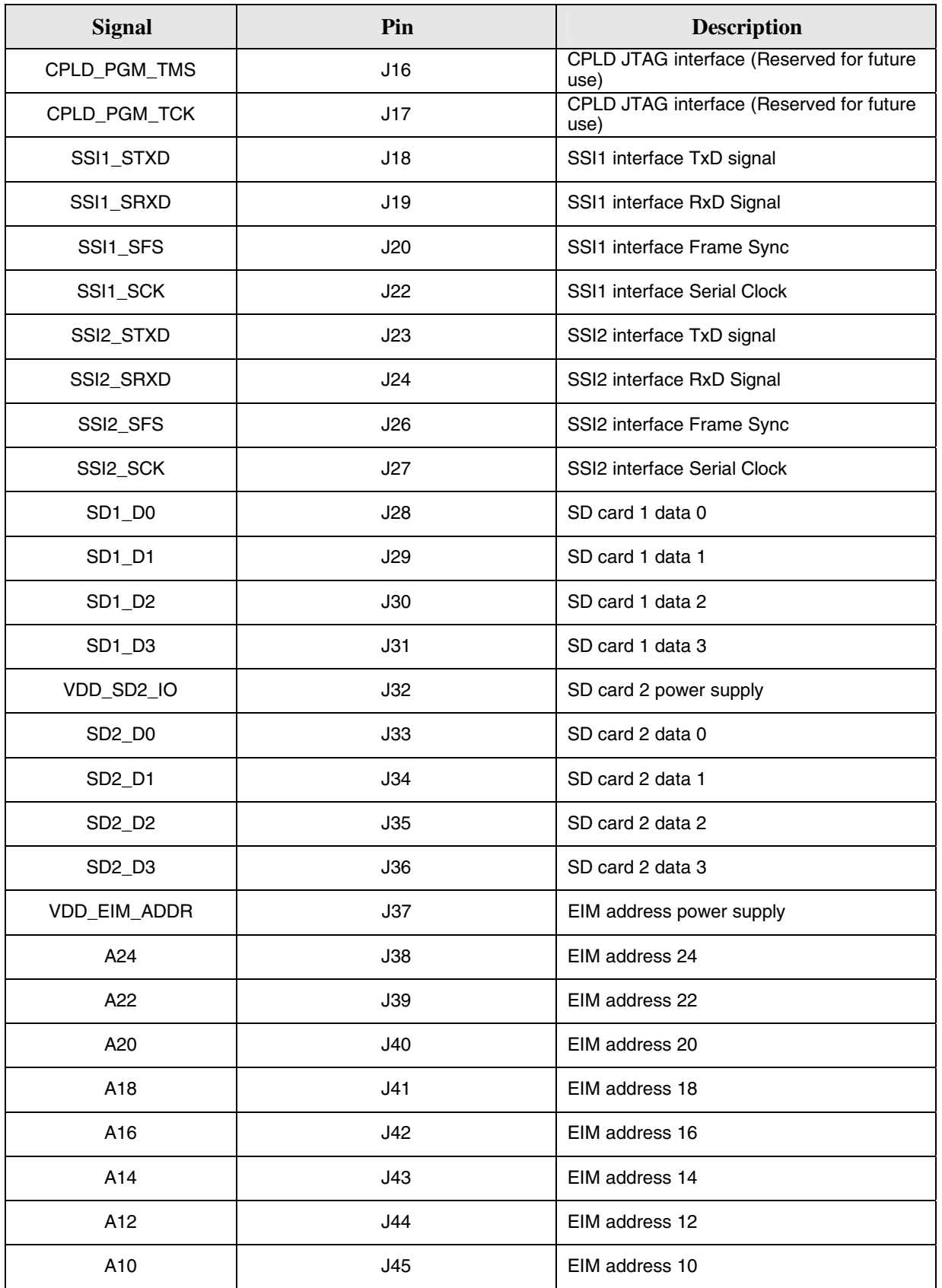

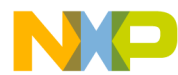

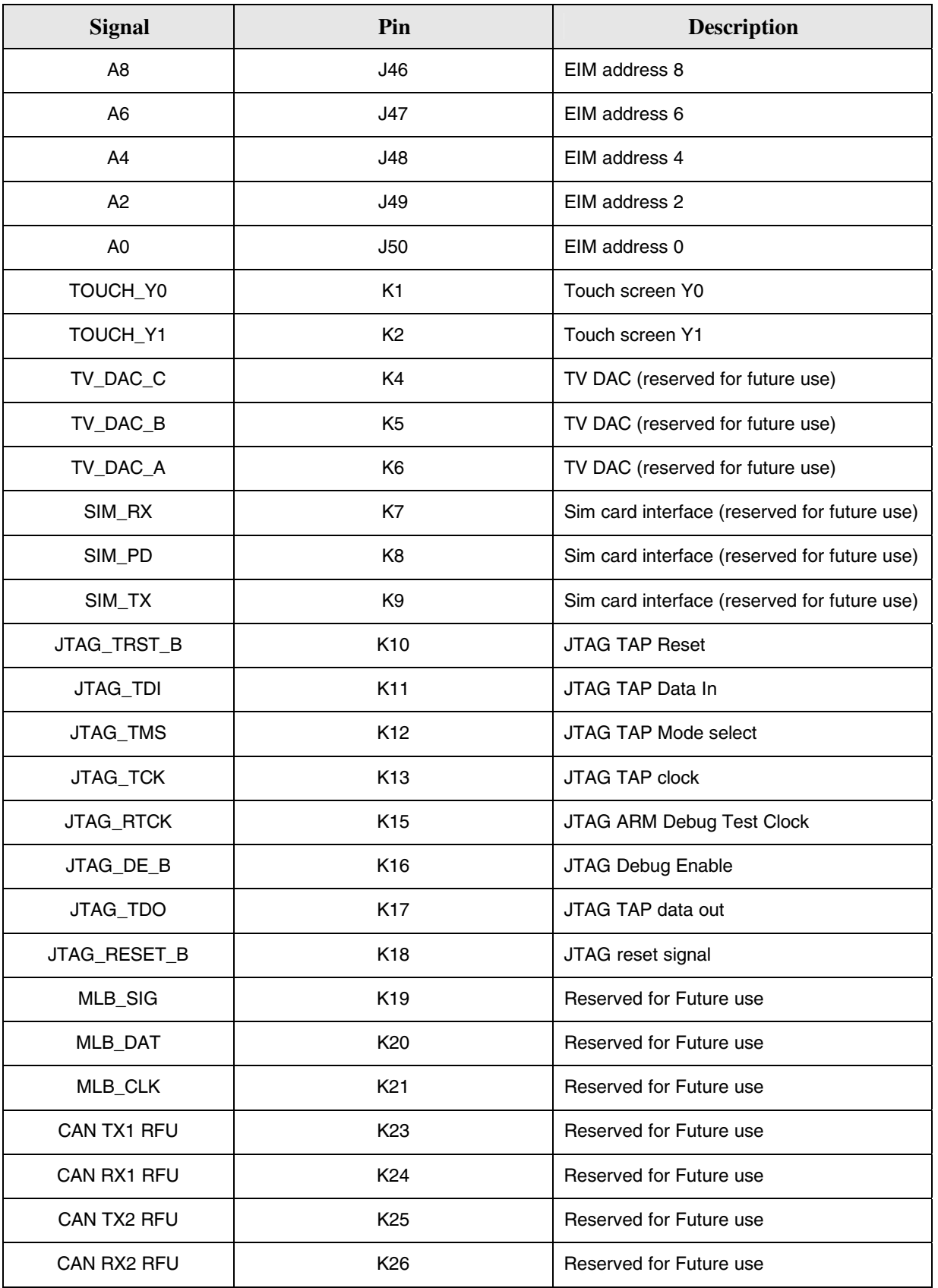

5-26 **i.MX31 PDK Hardware User's Guide, Rev 1.5** Freescale Semiconductor

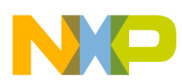

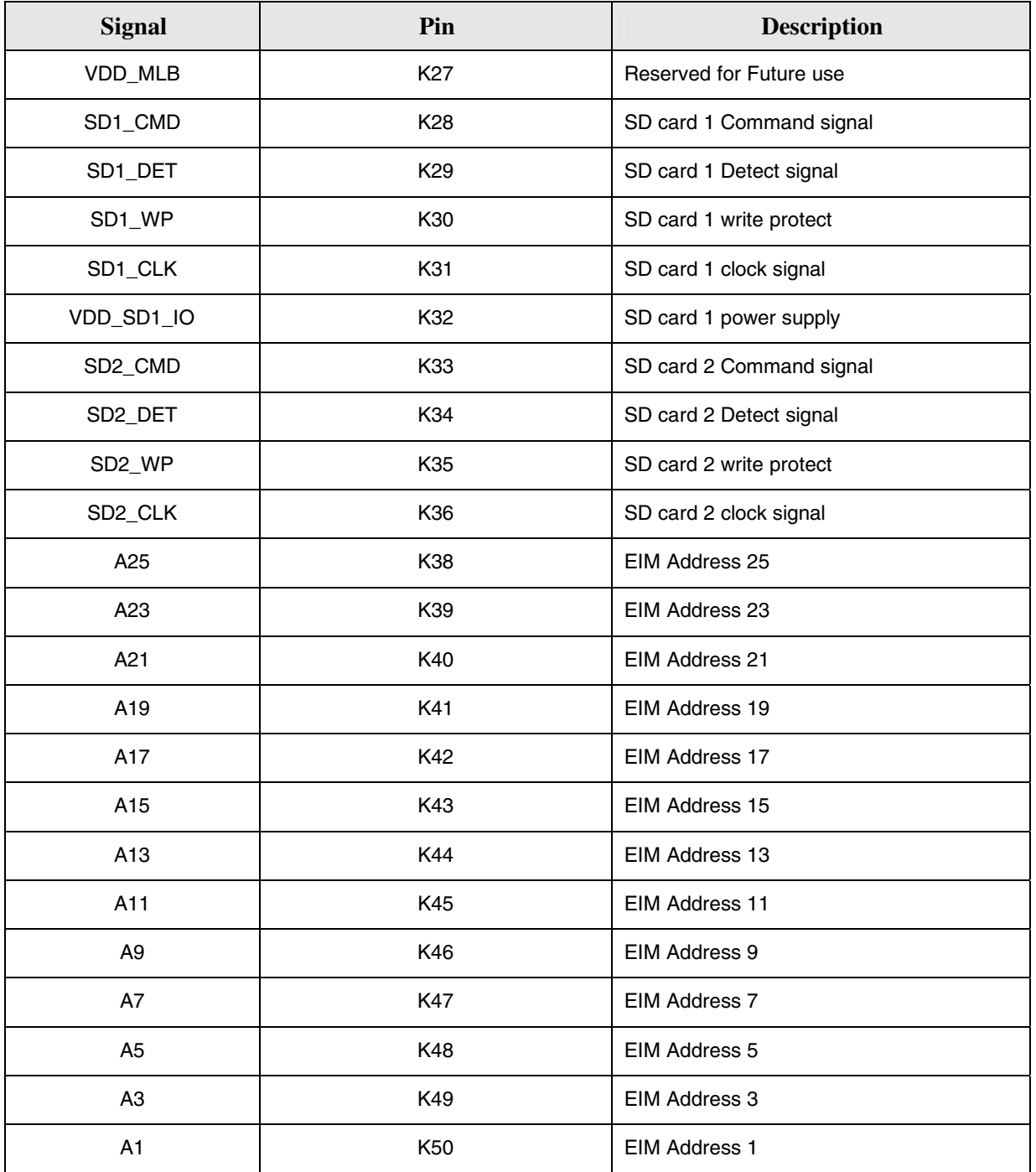

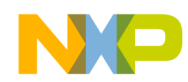

# **5.2 TV/Headphone Jack**

The TV/Headphone jack is used for both TV and headphone. The pin-out works with off-theshelf cables for Microsoft Zune® and Apple® iPod®. Figure 5-1 shows the pin-out and schematic.

The Chrontel® TV encoder chip enables the software to detect the host device into which the jack is plugged (TV or headphone).

- By default, pin 2 of the jack is pulled up and is for headphone detection.
- Upon power up, the software detects the status of pin 2. If pulled up, a headphone has been detected; otherwise, video is detected.

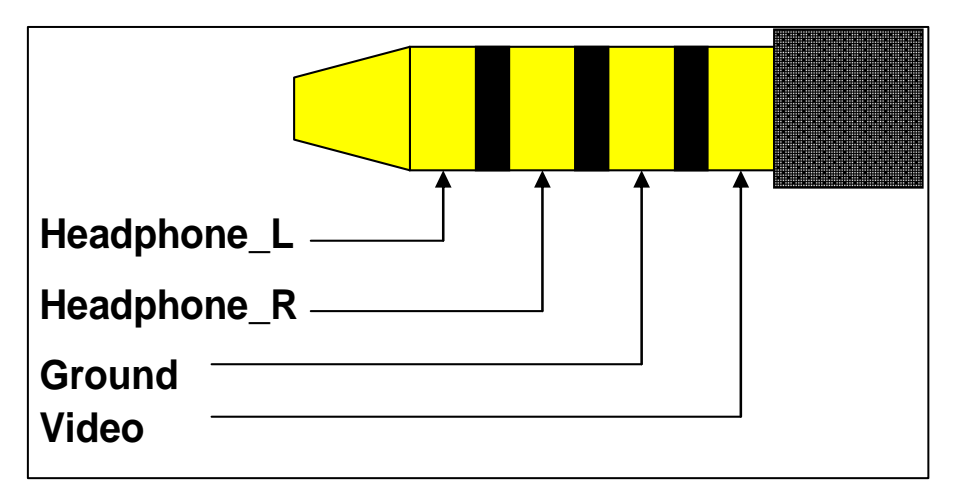

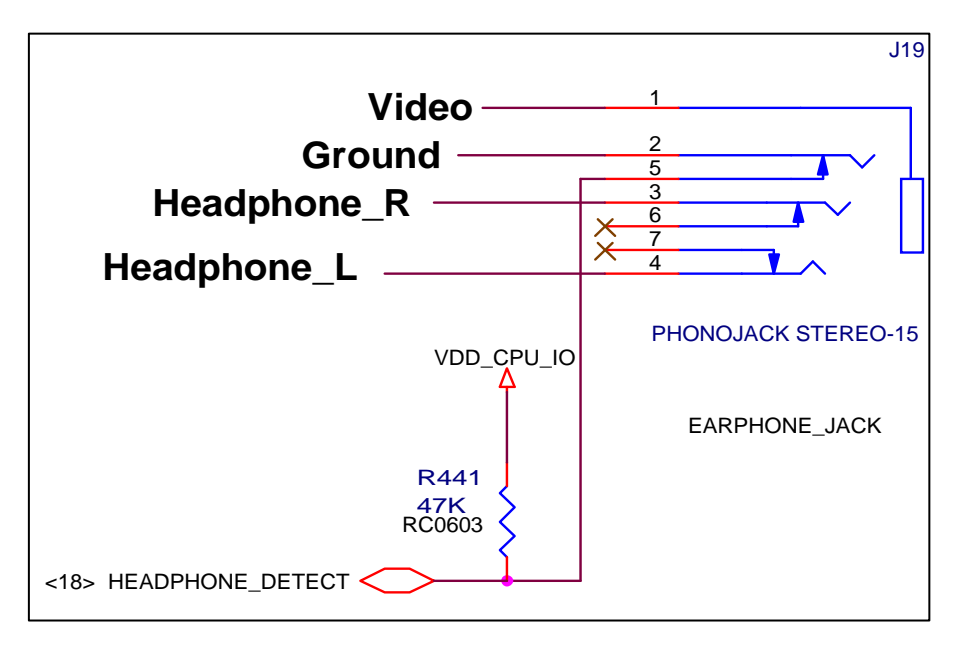

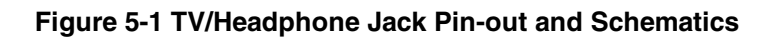

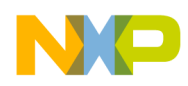

# **5.3 LCD Connector**

On the Personality board, J14 is the connector to the EPSON® 2.7 VGA Display L4F00242T03. Table 5-3 provides the pin information, where the column abbreviations are as follows:

I=input pin, O=output pin, R=reference pin, P=power supply pin, NC = not connected

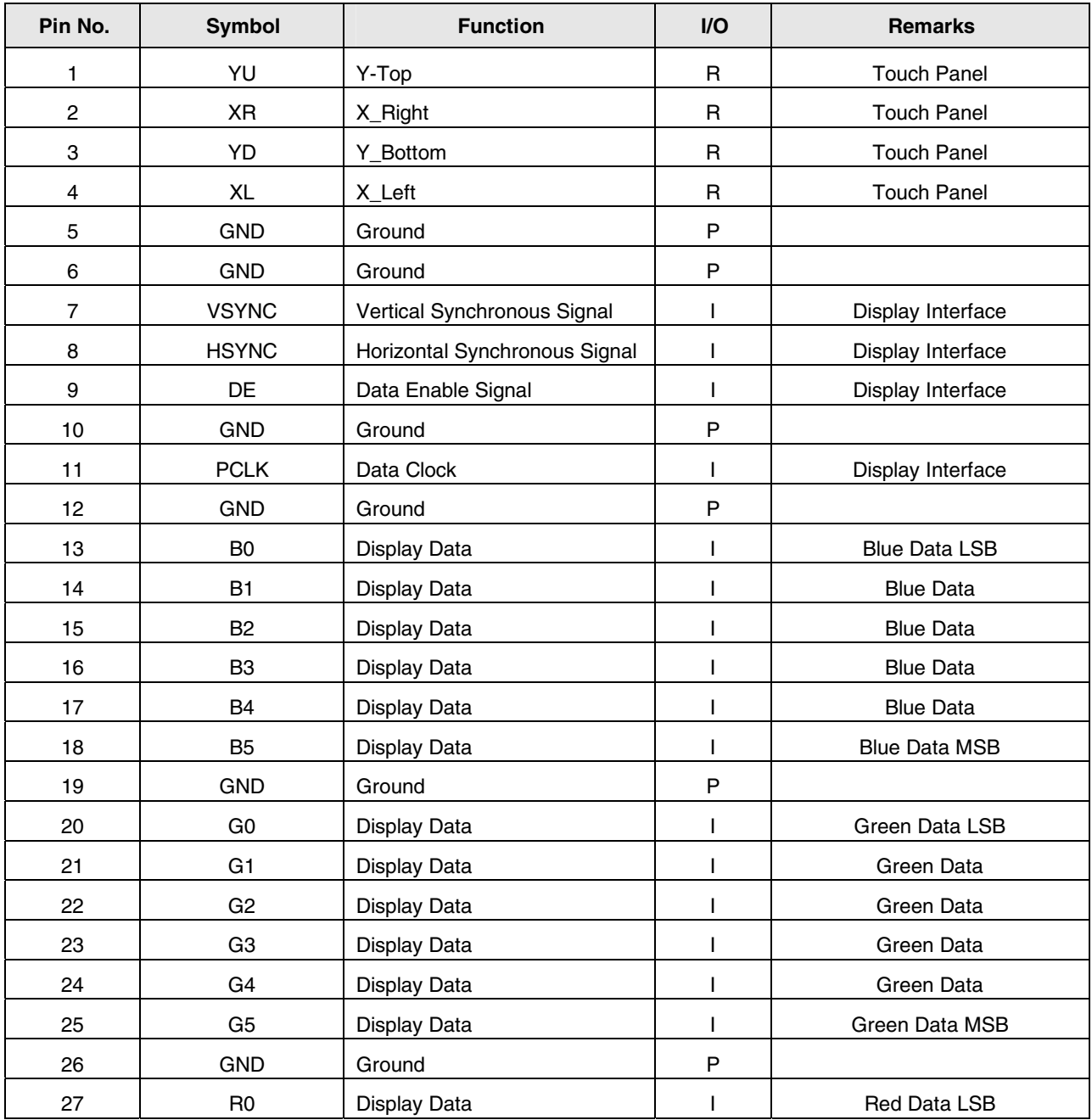

#### **Table 5-3 LCD Connector Pin-Out**

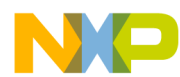

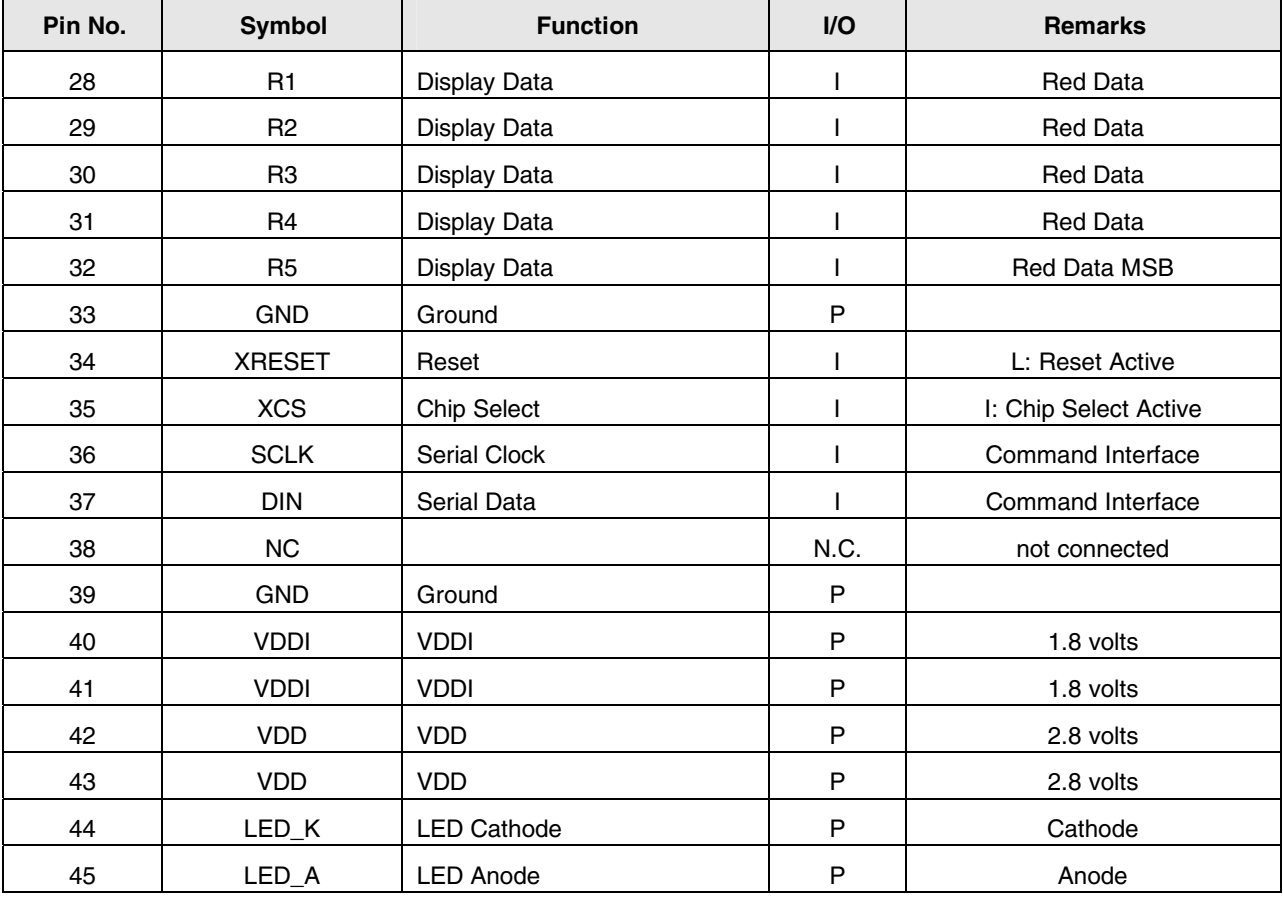

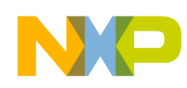

# **5.4 Keypad**

The keypad is implemented on the Personality board. The keypad provides nine buttons, and is used for applications that require control and navigation capabilities.

As shown in Figure 5-2, the buttons provide the following navigation functions:

**Red arrows**: LEFT, RIGHT, UP, DOWN

**ENTER**: at the center of the red arrows

#### **Menu 1** through **Menu 4**

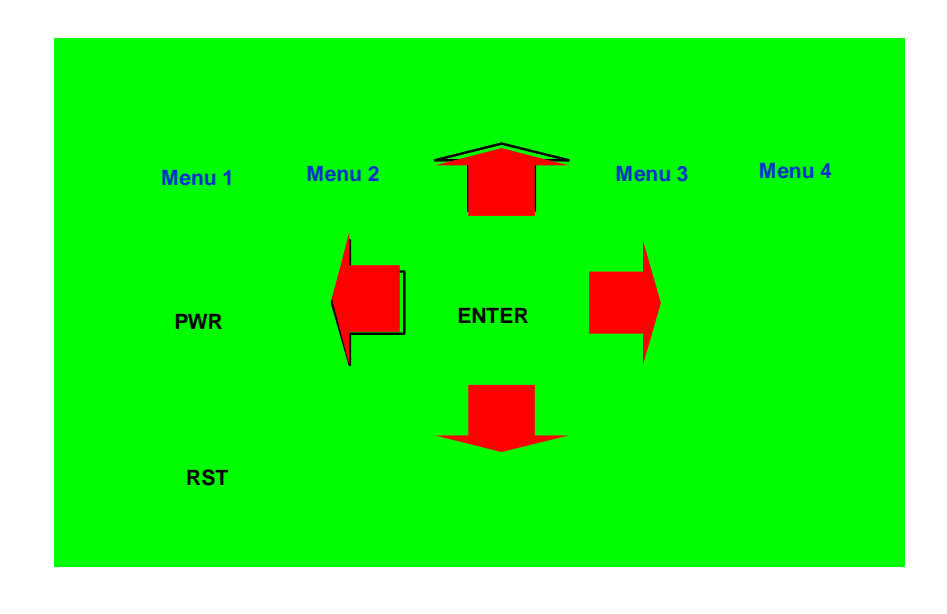

#### **Figure 5-2 Keypad**

The Personality Board also provides the following:

- An expansion connector to support an 8 x 8 matrix Keypad for a diverse set of low-cost applications requiring a keyboard or keypad-like interface.
- (Currently not implemented). A 24-pin connector (**CN20)** is ready for use as a Keypad expansion.

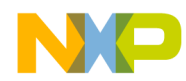

## **5.5 Current Measurement Connector**

For this 3-Stack system, measuring the current at various points of the CPU engine and Personality board is important to device development and power tracking.

The current measurement connector (J3 on the Debug board) is used to determine overall power management and efficiency. Figure 5-3 displays the J3 Pin-out.

The following areas are monitored:

- CURRENT\_MEAS\_1: Core Power Supply output from PMIC chip
- CURRENT\_MEAS\_2: Memory voltage power output from PMIC chip
- CURRENT\_MEAS\_3: 3.3V power output from PMIC chip
- CURRENT\_MEAS\_6: 1.8V for external device power supply in
- CURRENT\_MEAS\_7: 3.3V for HDD power supply in
- CURRENT\_MEAS\_8: DC power supply in
- CURRENT\_MEAS\_9: Battery power supply in

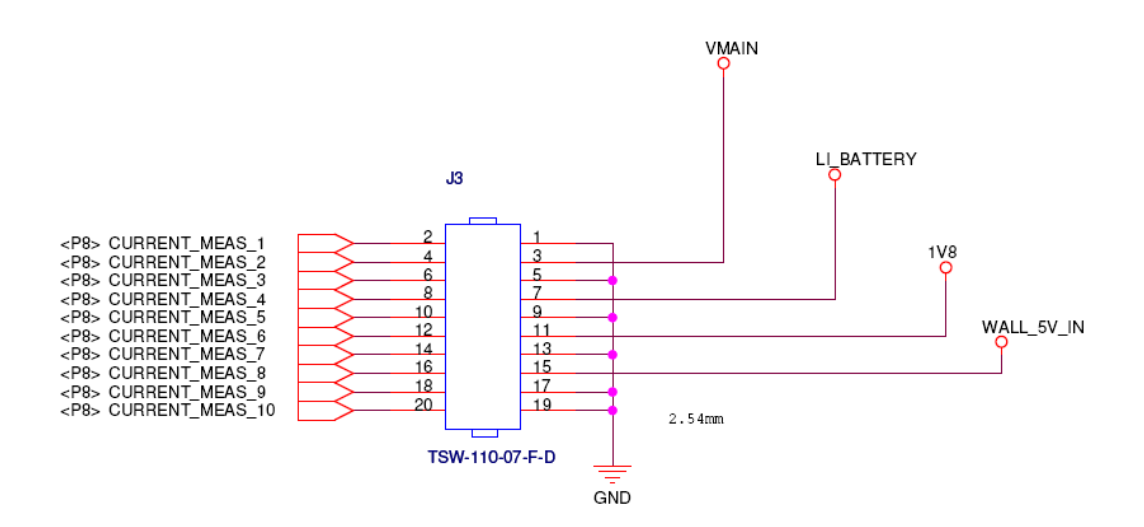

**Figure 5-3 Current Measurement Connector Pin-out** 

## **5.6 Battery Operation**

You can also use an Apple iPod battery or an iPod replacement battery to provide power to the Personality board. The battery is not included with the 3-Stack system. The CN15 battery connector is compatible with the iPod battery connector.